# Sistema de Registro de Plano de Saúde RPS

### Versão 2.7.9 04/01/20247

Manual do Usuário 25ª Edição Publicada em 19/01/2024

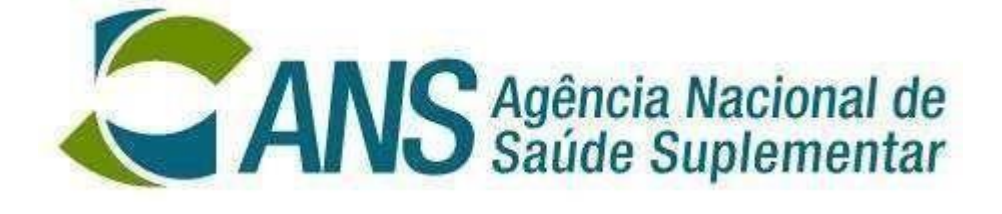

 $\bullet$ 

# ÍNDICE

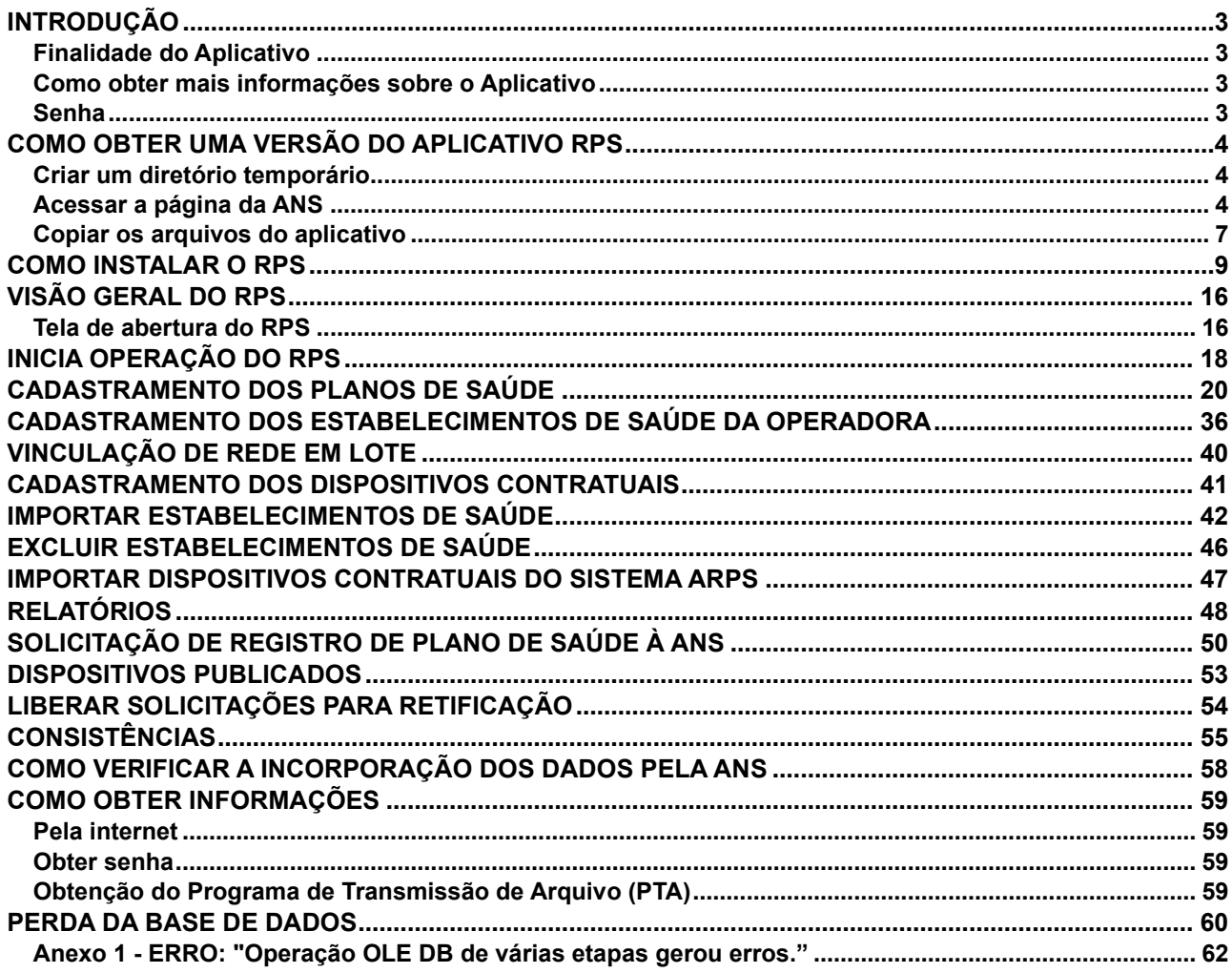

Registro de Plano de Saúde – RPS Versão 2.7.9 01/01/2024 – Manual do Usuário 25ª Edição 19/01/2024

# 1 INTRODUÇÃO

### <span id="page-2-1"></span><span id="page-2-0"></span>**Finalidade do Aplicativo**

A Agência Nacional de Saúde Suplementar está disponibilizando o Aplicativo de Registro de Planos de Saúde – RPS, como instrumento de envio das solicitações de registro de planos de saúde. Através de acesso ao site da ANS, a operadora pode obter o aplicativo, o manual que a orientará quanto à instalação e operação do mesmo.

O aplicativo RPS fornece à operadora os procedimentos necessários a solicitação do registro dos seus planos de saúde. Através dele, a operadora pode cadastrar os planos, com suas características, estabelecimentos de saúde que compõem suas redes credenciadas, informar a nota técnica e o documento referente ao pagamento da taxa de registro do plano.

Além disso, depois de finalizar o cadastramento da solicitação do registro de planos de saúde, o RPS permite a geração do arquivo para ser enviado e processado pela ANS.

Para saber o estado do envio deste arquivo e o resultado do processamento do mesmo pela ANS, a operadora deve utilizar também o site da Agência – https://www.gov.br/ans/ptbr.

### <span id="page-2-2"></span>**Como obter mais informações sobre o Aplicativo**

O Suporte de implantação e operacionalização do sistema está disponível no Link "Atendimento a Operadoras", onde é possível esclarecer dúvidas e outras informações sobre o Aplicativo.

#### <span id="page-2-3"></span>**Senha**

A senha é a mesma utilizada na impressão de boletos para acompanhamento dos processos de impugnação do ressarcimento e de consulta dos envios do SIP e RPC.

Registro de Plano de Saúde – RPS Versão 2.7.9 04/01/2024 – Manual do Usuário 25ª Edição 19/01/2024

# 2

•

### <span id="page-3-0"></span>COMO OBTER UMA VERSÃO DO APLICATIVO RPS

Sempre que houver uma nova versão do aplicativo do Sistema de Informações de Produtos - RPS, as operadoras deverão realizar o procedimento de download do programa através do endereço **https://www.gov.br/ans/pt-br**, perfil "Espaço da Operadora de Plano de Saúde", seção "Registro e Manutenção de Produtos ", menu "Registro, manutenção e cancelamento dos produtos". Clicar no *link* "Registro de Produtos".

#### <span id="page-3-1"></span>**Criar um diretório temporário**

Antes de iniciar o processo, deve-se criar uma pasta como diretório temporário onde ficarão os arquivos e que poderá ser excluída após a conclusão do processo.

Para exemplificar, utilizaremos uma pasta chamada "Inst\_RPS", no *drive* C conforme ilustrado.

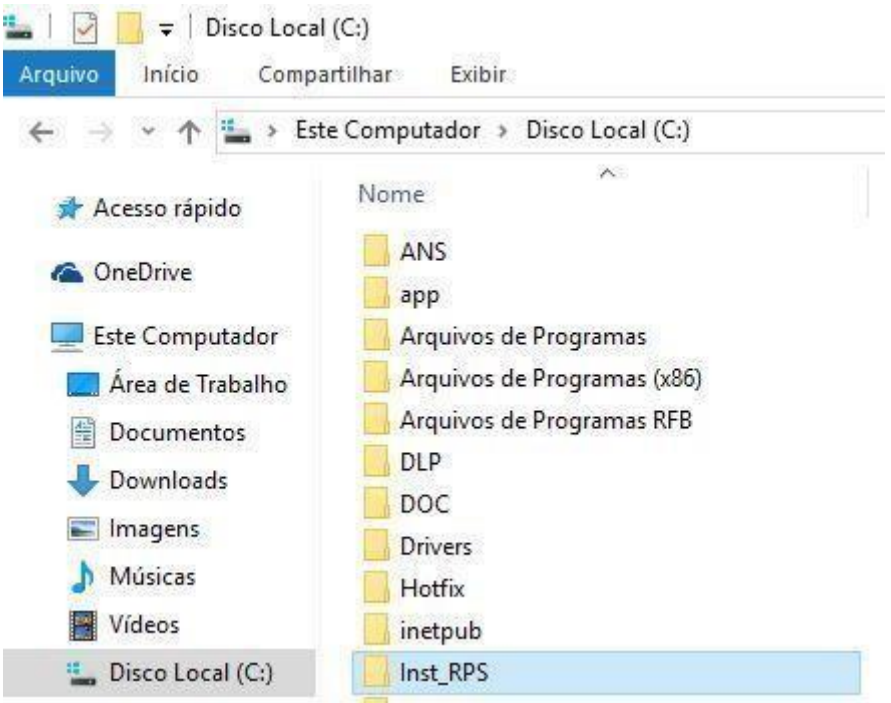

### <span id="page-3-2"></span>**Acessar a página da ANS**

Para download do programa, basta acessar **https://www.gov.br/ans/pt-br**, entrar no perfil "Espaço da Operadora de Plano de Saúde" e na seção " Aplicativos ANS ", menu "Registro, manutenção e cancelamento dos produtos". Clicar no *link* "Registro de Produtos".

Registro de Plano de Saúde – RPS Versão 2.7.9 01/01/2024 – Manual do Usuário 25ª Edição 19/01/2024

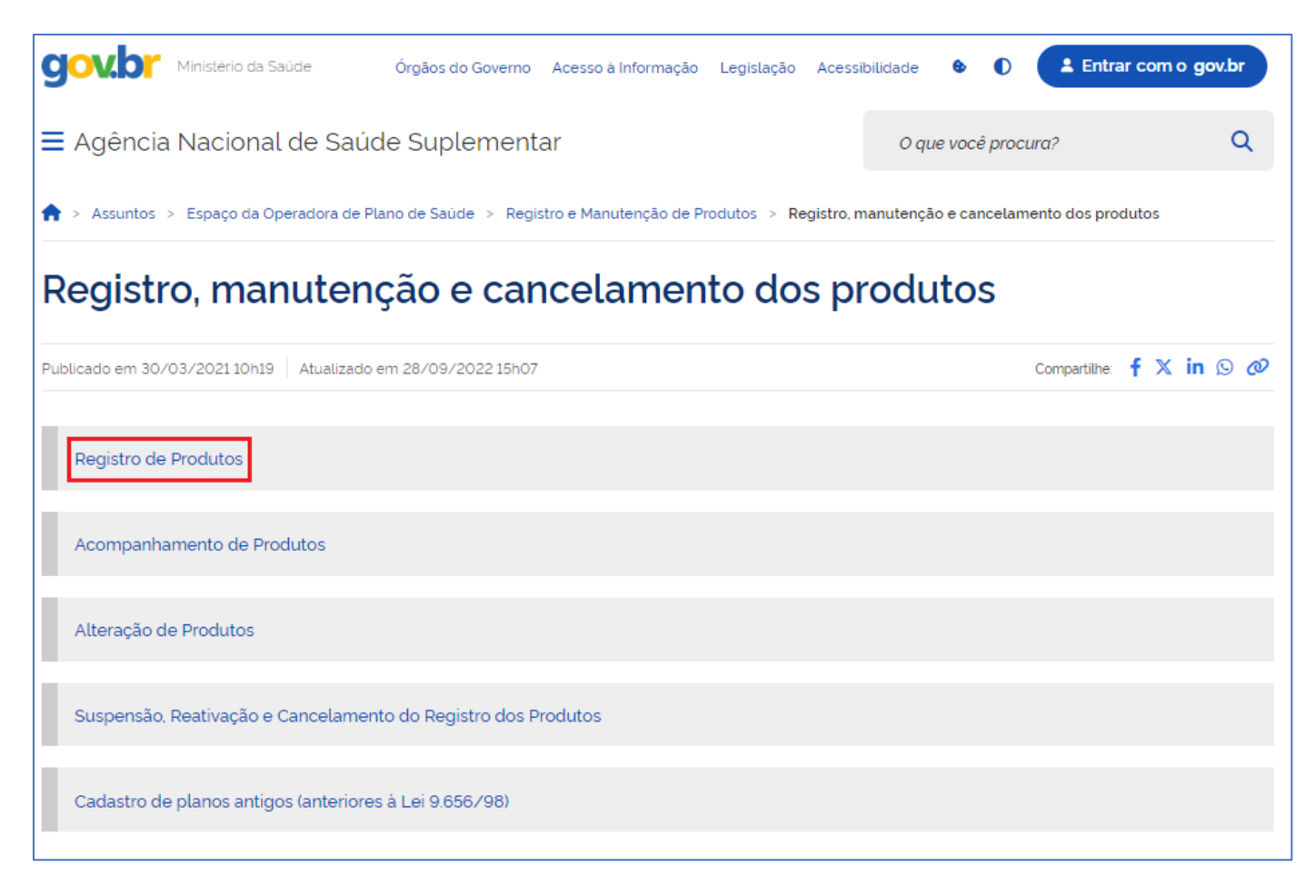

#### Ao clicar no *link* para a disponibilização do aplicativo, basta seguir as orientações da tela e baixar os arquivos de instalação.

1. Providenciar solicitação de registro eletrônico.

- · Obter a última versão do Aplicativo RPS;
- · Cadastrar os dados do produto e preencher as informações solicitadas, conforme Manual do RPS;
- · Cadastrar o protocolo de incorporação da Nota Técnica de Registro de Produtos (NTRP);
- · Cadastrar o número do documento de pagamento da Taxa de Registro de Produto (TRP);
- · Informar a rede de prestadores de serviços. Todos os prestadores da rede assistencial da operadora, inclusive os não hospitalares e os contratualizados de forma indireta, devem ser informados no Cadastro de Estabelecimentos de Saúde do aplicativo RPS. Apenas os prestadores hospitalares e os que disponibilizam serviço de urgência e emergência deverão ser vinculados aos produtos.
- · Enviar para a ANS a solicitação eletrônica de registro de produto;
- · Verificar se os dados foram incorporados com sucesso em Comprovante de incorporação de dados;
- · Imprimir o comprovante de incorporação de dados em Comprovante de incorporação de dados

2. Encaminhar à ANS a documentação para Registro de Produto contendo:

- · Solicitação formal do registro de produto, assinada e com identificação do representante da operadora junto à ANS. Acesse aqui sugestão de modelo de solicitação (.pdf);
- Comprovante de incorporação de dados

•

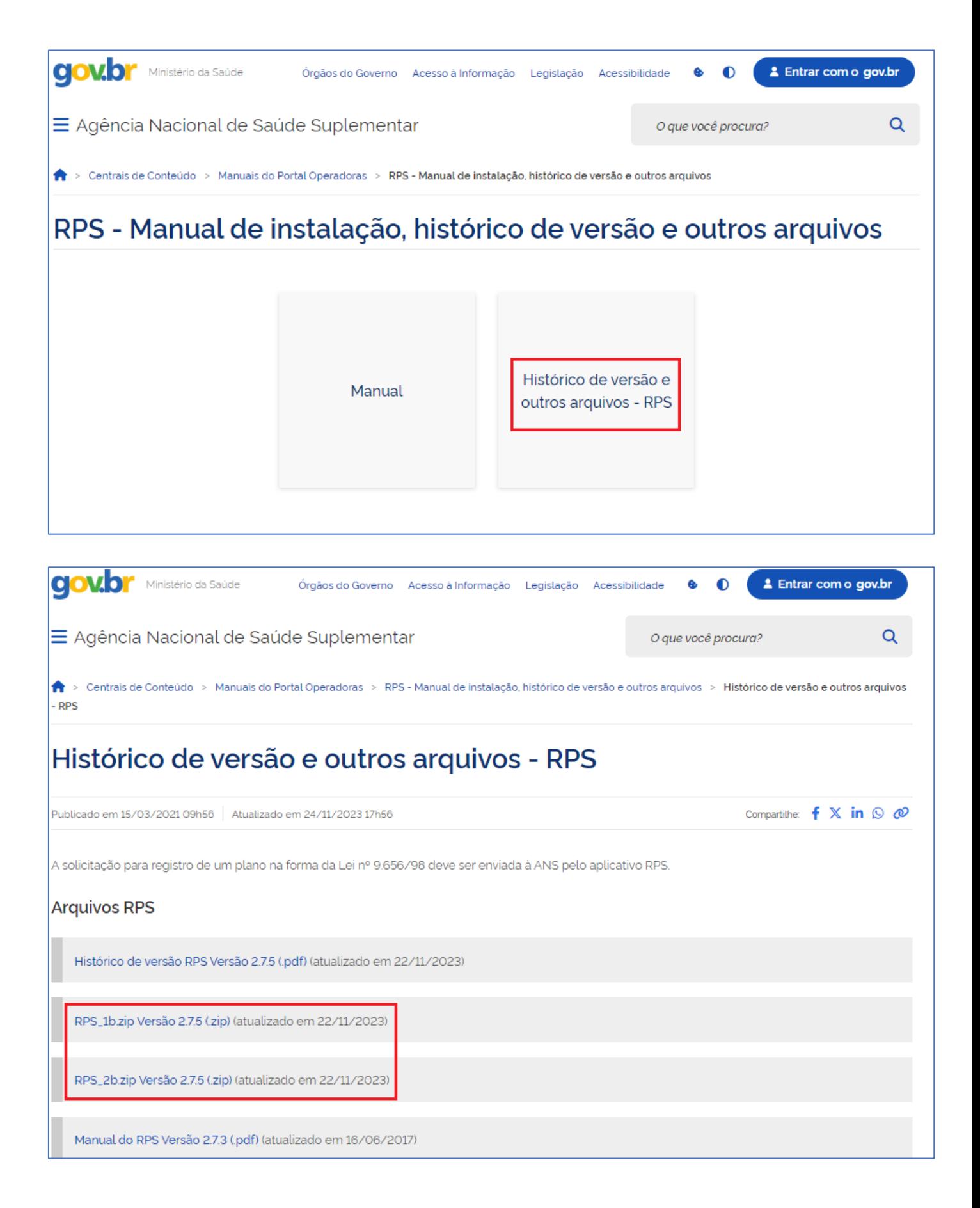

Em seguida, a tela para *download* será exibida. Clique em **para** para transferir o arquivo para o seu disco rígido.

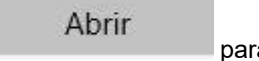

<span id="page-6-0"></span>**Copiar os arquivos do aplicativo** 

Será exibida a tela para seleção da pasta onde serão armazenados os arquivos para a instalação do programa.

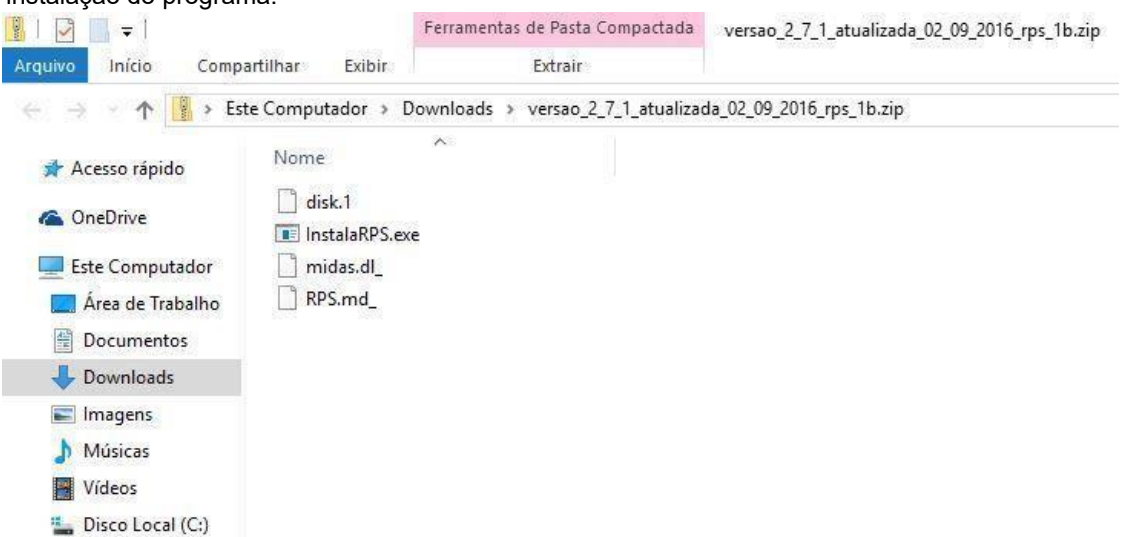

Copie os arquivos para a pasta criada anteriormente "Inst\_RPS" conforme figura abaixo.

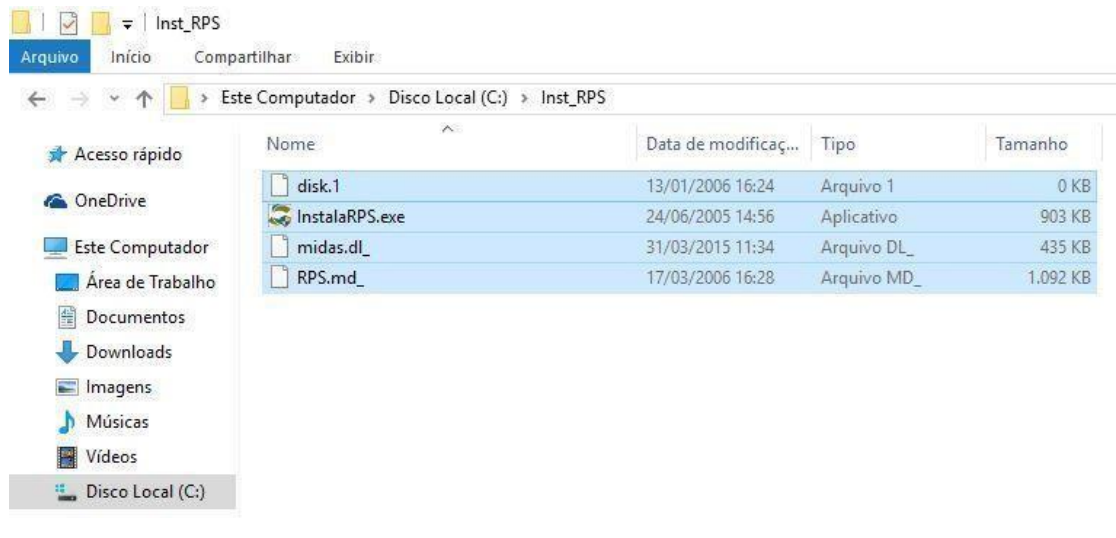

Repita o processo para os outros arquivos **RPS\_.....**. O diretório escolhido anteriormente para alocação dos arquivos aparecerá, automaticamente, no processo de cópia dos demais arquivos.

•

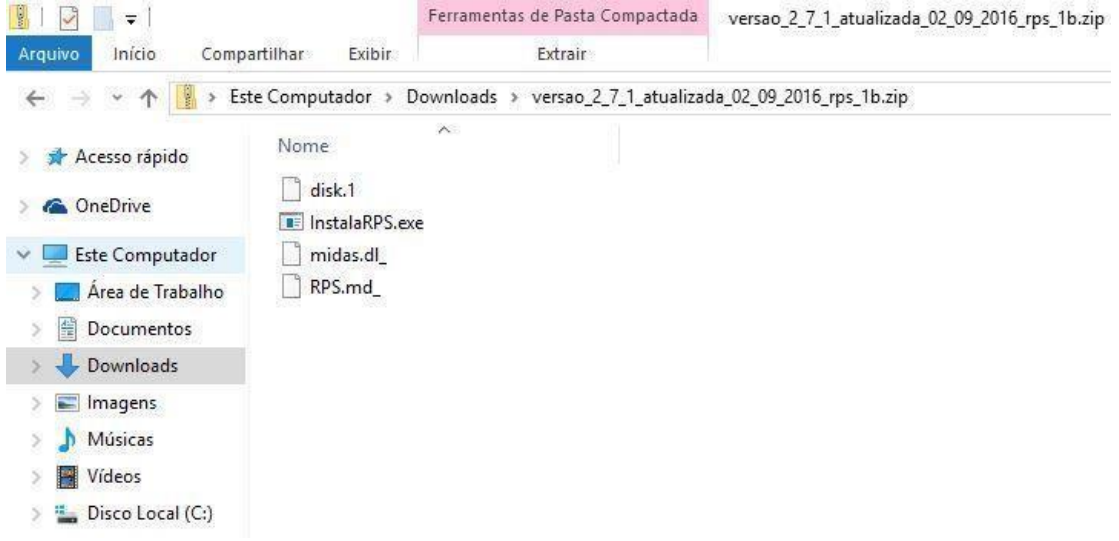

Quando terminar de baixar e copiar os arquivos, o *Windows Explorer* apresentará a seguinte tela:

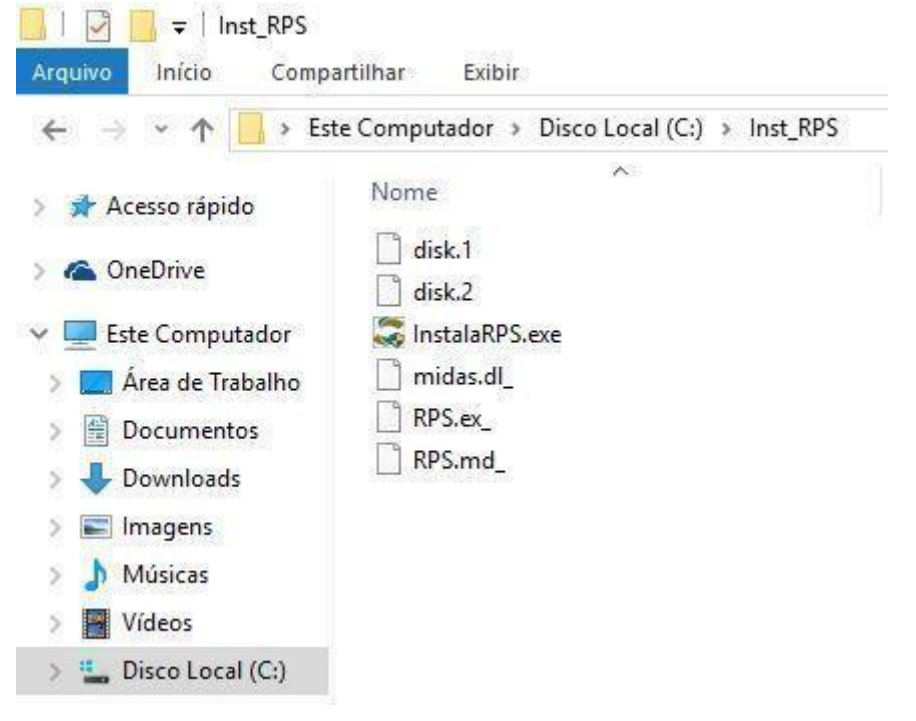

Registro de Plano de Saúde – RPS Versão 2.7.9 01/01/2024 – Manual do Usuário 25ª Edição 19/01/2024

# 3

 $\overline{a}$ 

### COMO INSTALAR O RPS

InstalaRPS.exe

<span id="page-8-0"></span>Após seguir todos os passos do capítulo anterior*,* clique no ícone com o botão direito do mouse e selecione a opção "Executar como administrador".

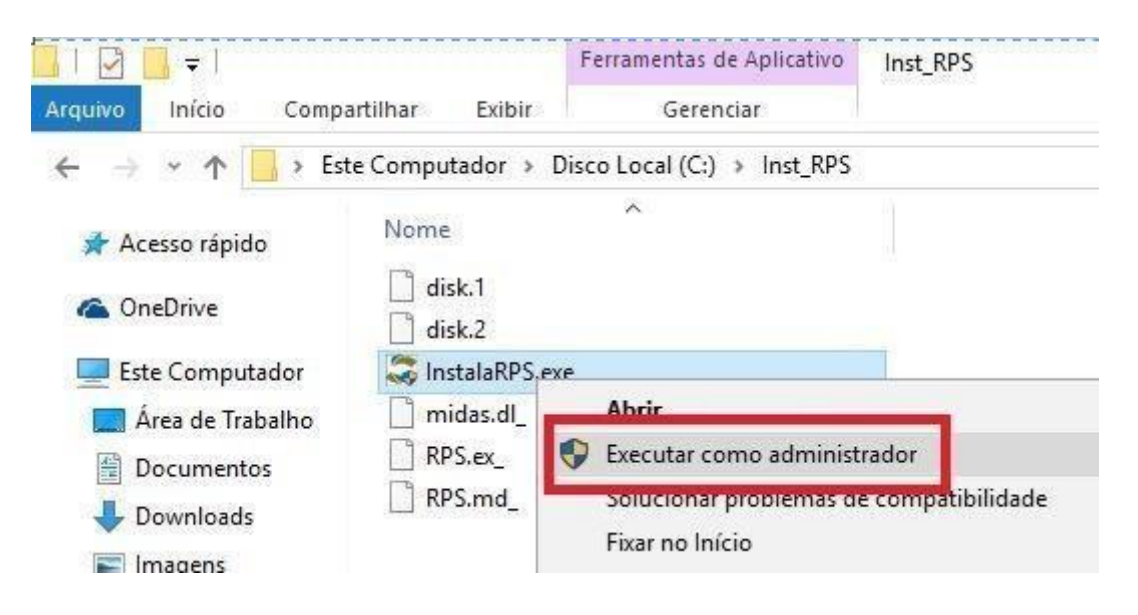

#### Será exibida a seguinte tela:

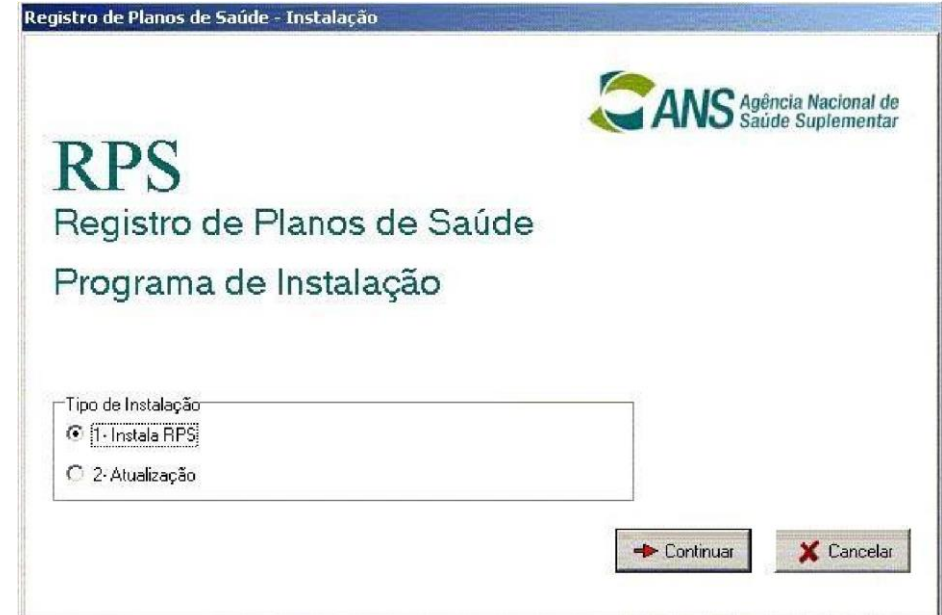

Selecionar a opção abaixo:

"**1 – Instala RPS**" para instalar o aplicativo pela primeira vez.

Registro de Plano de Saúde – RPS Versão 2.7.9 04/01/2024 – Manual do Usuário 25ª Edição 19/01/2024

•

Clique em:

**Continuar** para prosseguir com o processo de instalação conforme anteriormente selecionado ou cancelar**,** para sair do processo.

#### **Para atualização vide capítulo 4**.

Se continuar com a instalação, a próxima tela irá discriminar o local de instalação ou atualização da base do programa.

Clique em para escolher o diretório de instalação ou em **Continuar** para a instalação no diretório padrão, como abaixo.

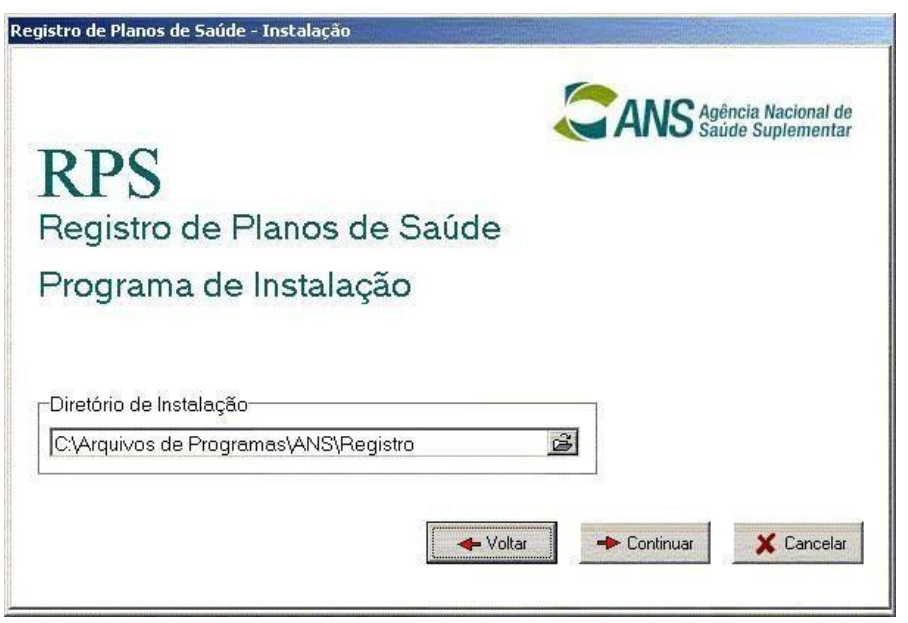

Na próxima tela, caso queira alterar algo, basta clicar em **Voltar** e, para concluir a instalação, clique em **Instalar**.

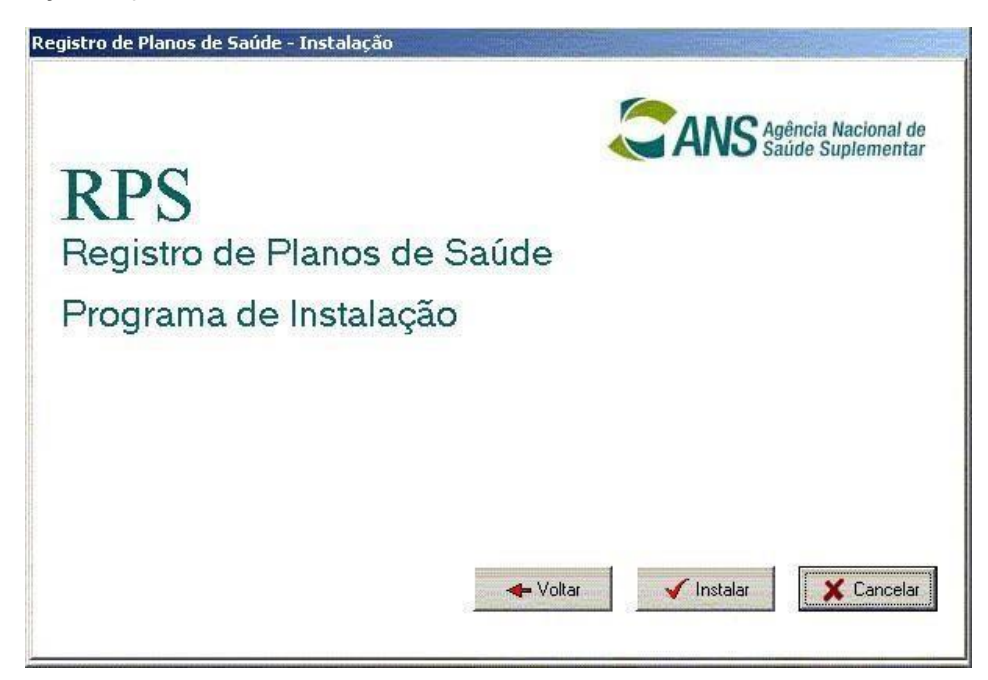

Registro de Plano de Saúde – RPS Versão 2.7.9 01/01/2024 – Manual do Usuário 25ª Edição 19/01/2024

A tela de confirmação aparecerá:

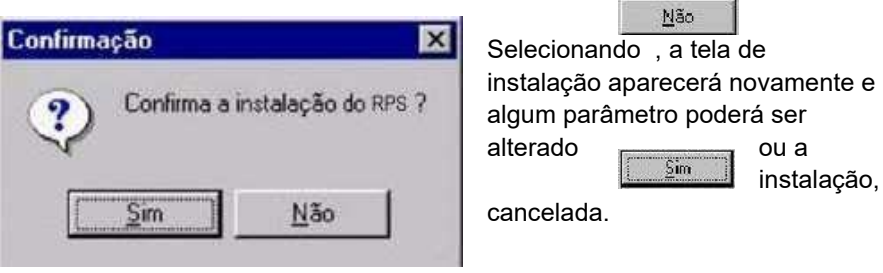

Selecionando , começará a instalação e será exibida a seguinte tela:

Reinicie o computador e o programa estará pronto para ser utilizado.

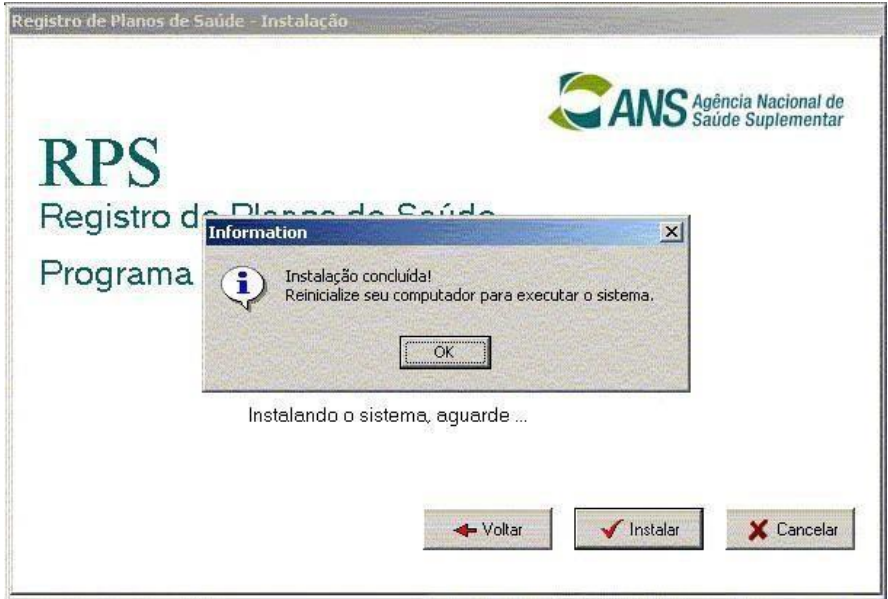

Registro de Plano de Saúde – RPS Versão 2.7.9 04/01/2024 – Manual do Usuário 25ª Edição 19/01/2024

# 4

•

### COMO ATUALIZAR O RPS

Após seguir os passos do capítulo 2 (páginas 4 a 8)*,* clique na caixa de pesquisa do Windows e forneça o caminho referido para o arquivo, conforme exemplo abaixo:

OBS: a atualização precisa ser feita no mesmo diretório onde o aplicativo tiver sido instalado para que não haja perda de dados anteriormente cadastrados. Certifique-se sobre o diretório de instalação antes de prosseguir com o processo.

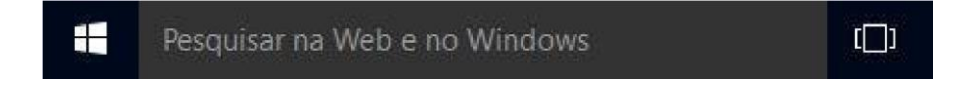

A tela abaixo aparecerá e, com isso, basta fornecer o caminho para o referido arquivo, conforme exemplo:

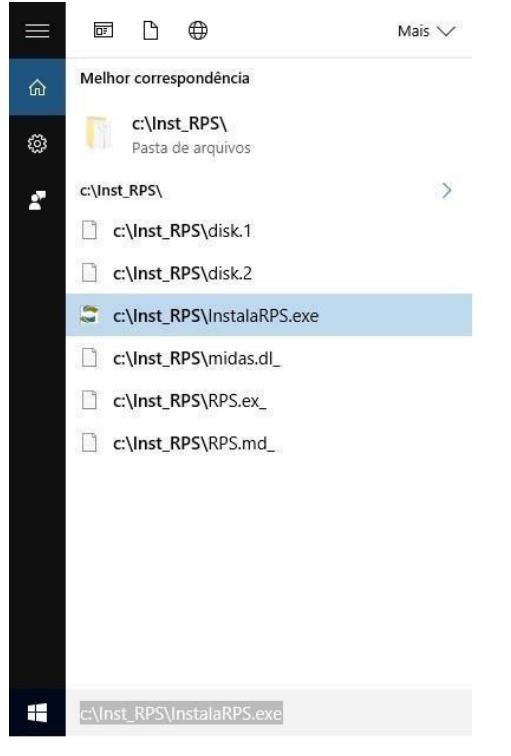

Será exibida a seguinte tela:

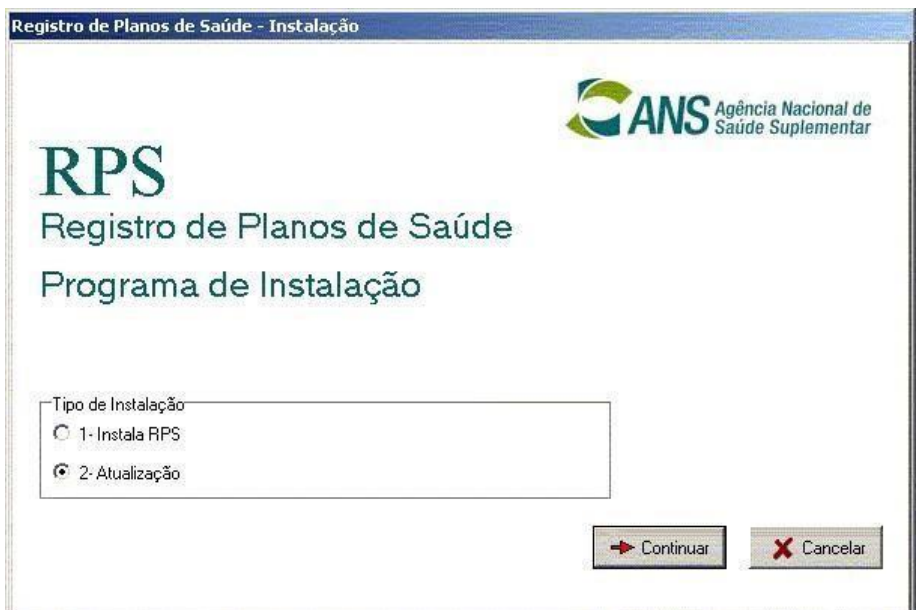

Selecionar a opção abaixo:

"**2 – Atualização**" para atualizar o aplicativo sem perder os dados anteriormente apropriados no banco de dados.

**Atenção para não clicar em "Instalação", pois caso isto ocorra, todos os dados inseridos na versão anterior serão apagados!** 

Clique em:

**Continuar** para prosseguir com o processo de instalação conforme anteriormente selecionado ou **Cancelar,** para sair do processo.

Se continuar com a instalação, a próxima tela irá discriminar o local de instalação ou atualização da base do programa.

Clique em para indicar o diretório de instalação ou em **Continuar** para a instalação no diretório padrão, como abaixo.

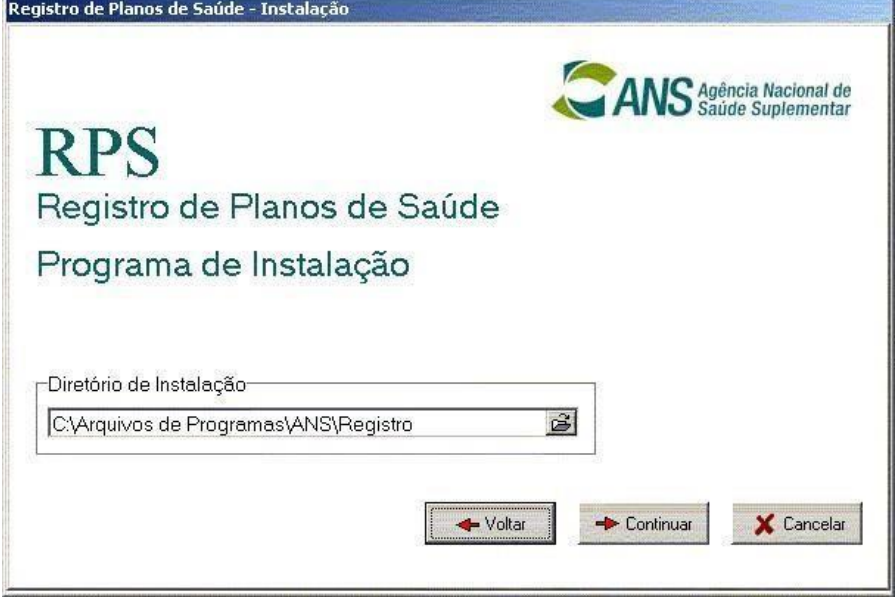

Na próxima tela, caso queira alterar algo, basta clicar em **Voltar** e, para concluir a instalação, clique em **Instalar**.

•

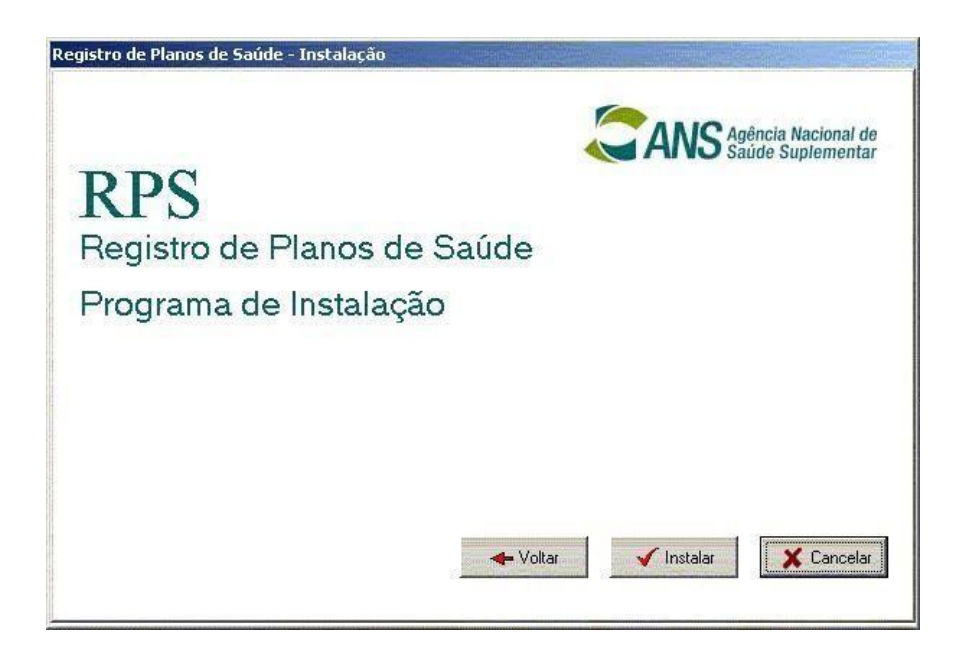

A tela de confirmação aparecerá:

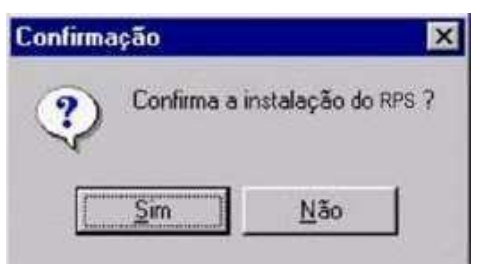

Selecionando Mão | , a tela de instalação aparecerá novamente e algum parâmetro poderá ser alterado ou a instalação, cancelada.

Selecionando começará a instalação e será

exibida a seguinte tela:

Reinicie o computador e o programa estará pronto para ser utilizado.

Registro de Plano de Saúde – RPS Versão 2.7.9 01/01/2024 – Manual do Usuário 25ª Edição 19/01/2024

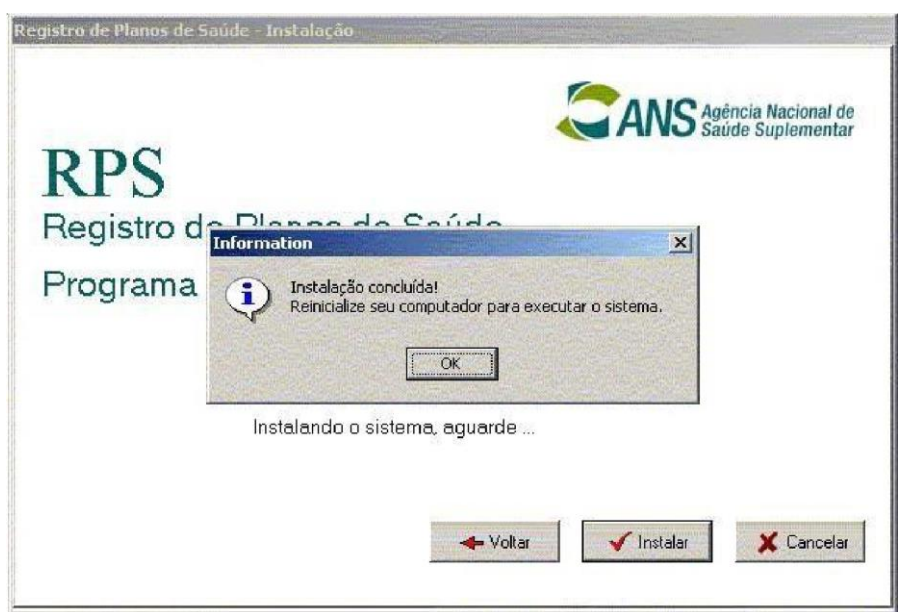

Registro de Plano de Saúde – RPS Versão 2.7.9 04/01/2024 – Manual do Usuário 25ª Edição 19/01/2024

# 5

•

## VISÃO GERAL DO RPS

<span id="page-15-0"></span>O sistema Registro de Planos de Saúde – RPS, é um aplicativo destinado a cadastrar as solicitações de registro dos planos de saúde e todas as suas características, preparar e enviar arquivo para registrar os planos na ANS conforme as normas vigentes, instituídas pela Resolução Normativa – RN nº 85, de 7 de dezembro de 2004, e suas alterações.

# <span id="page-15-1"></span>**Tela de abertura do RPS**

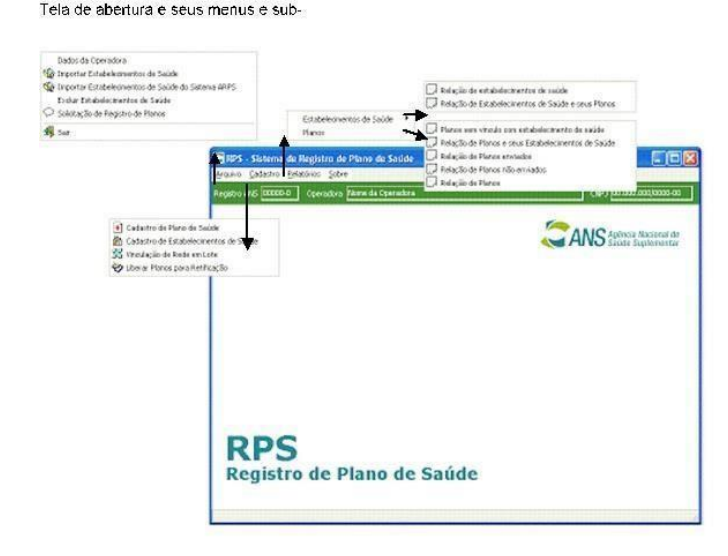

#### **Botões de comando**

Para controlar cada diálogo, são utilizados botões de comandos que, uma vez clicados, executam uma ação definida. Posicionando o cursor sobre o botão, basta um clique no *mouse* para executar as seguintes funções:

#### Registro de Plano de Saúde – RPS Versão 2.7.9 01/01/2024 – Manual do Usuário 25ª Edição 19/01/2024

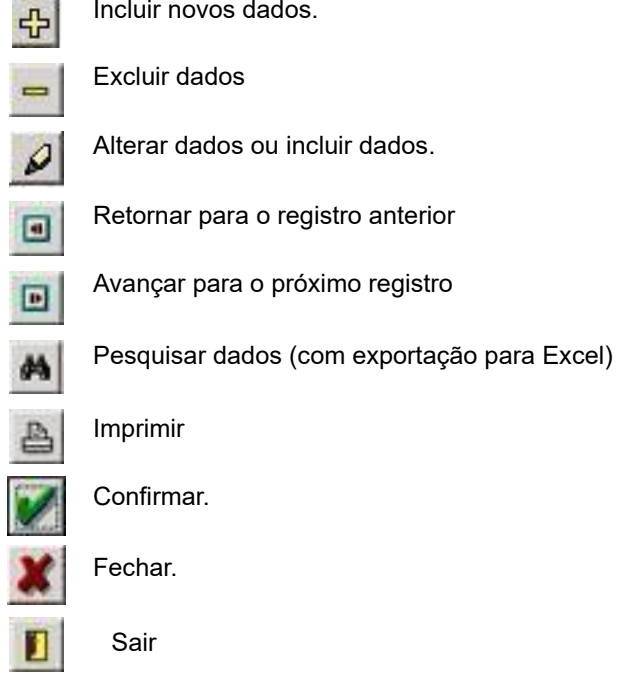

ģ

ŧ Ī Registro de Plano de Saúde – RPS Versão 2.7.9 04/01/2024 – Manual do Usuário 25ª Edição 19/01/2024

# 6

•

## INICIA OPERAÇÃO DO RPS

<span id="page-17-0"></span>A inclusão dos dados cadastrais é pré-requisito da utilização das demais funções do aplicativo. Enquanto não for cadastrada uma operadora o sistema abrirá direto na tela de cadastramento de operadora. Caso não seja feito o cadastramento de uma operadora o sistema será encerrado.

Essa funcionalidade é acessada pela opção "Dados da Operadora" do menu "Arquivo".

#### **Tela Selecionar Operadora:**

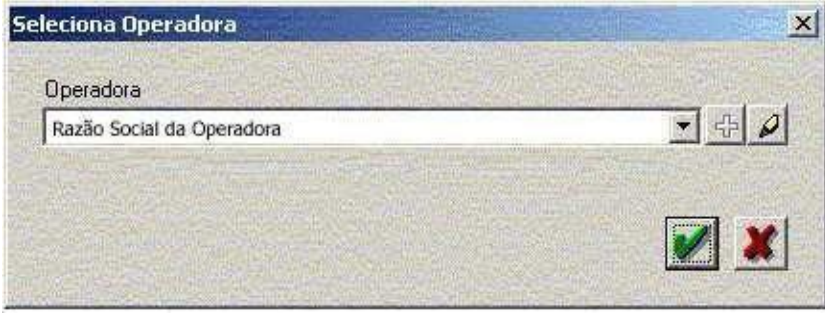

Permite acessar a opção de alteração de alteração ou inserção de dados da operadora.

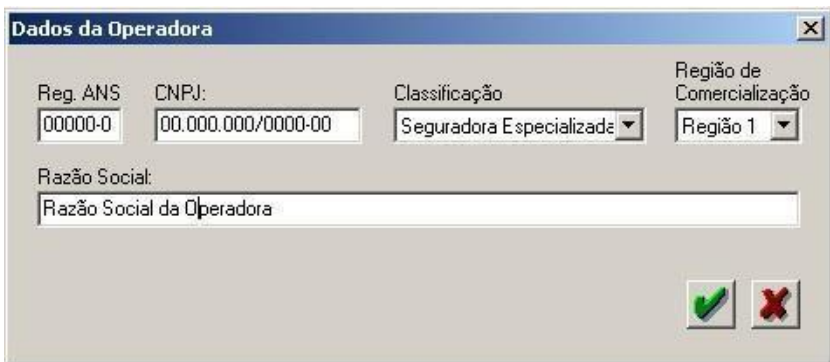

Instruções para preenchimento dos campos:

- **Registro ANS:** preencher este campo com o registro da operadora (não permite alterações).
- **CNPJ:** digitar o CNPJ da operadora. Não será admitido o registro de dependências, tais como, filiais, sucursais, entre outras.
- **Classificação:** Selecionar a classificação da operadora, conforme informado no DIOPS.
- **Região de Comercialização:** Selecionar a Região de Comercialização conforme descrito no Anexo I, da Resolução Normativa nº 569, de 19 de dezembro de 2022.
- **Razão Social:** digitar a razão social da operadora.

Registro de Plano de Saúde – RPS Versão 2.7.9 01/01/2024 – Manual do Usuário 25ª Edição 19/01/2024

Após confirmados os dados na tela anterior, aparecerá esta informação no topo da tela:

00000-0 Operadora Teste 00000000/0000-00

Ao clicar sobre os campos Registro ANS, Razão/Denominação Social e CNPJ, o usuário terá

acesso à janela **Seleciona Operadora** e poderá alterar os dados da operadora.

Registro de Plano de Saúde – RPS Versão 2.7.9 04/01/2024 – Manual do Usuário 25ª Edição 19/01/2024

•

7

### CADASTRAMENTO DOS PLANOS DE SAÚDE

<span id="page-19-0"></span>Opção de Menu: CadastCadastro de Plano de Saúde

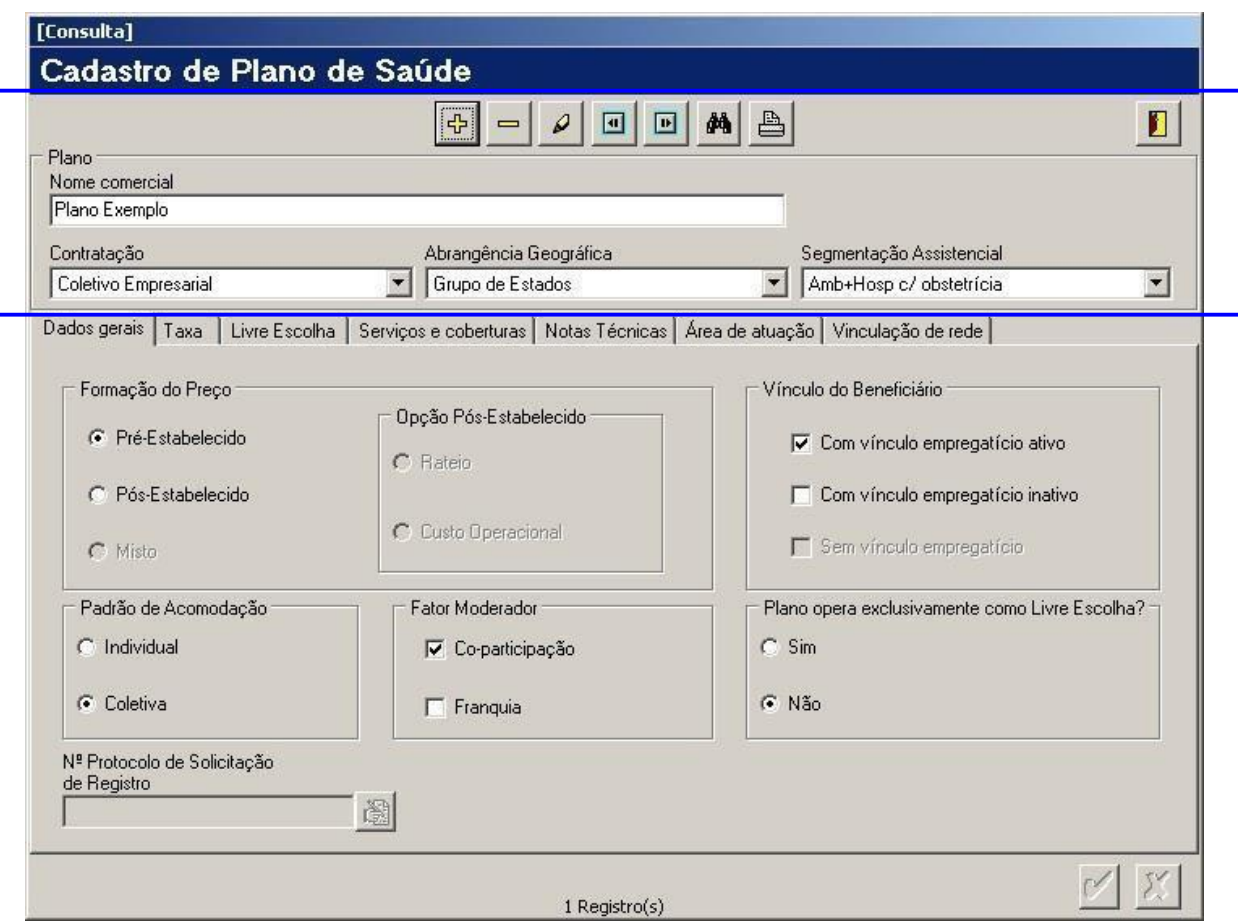

NOME COMERCIAL

Obrigatório

#### CONTRATAÇÃO

Obrigatório

Selecionar uma opção através da lista:

- Individual/Familiar
- Coletivo empresarial
- Coletivo por Adesão

Caso a contratação seja Individual/Familiar estarão desabilitadas as opções:

- Formação de preço Pós-estabelecido.
- Vínculo empregatício.
- Caso a contratação seja Coletivo empresarial estará desabilitada a opção:
	- Sem vínculo empregatício.

Caso a contratação seja Coletivo por adesão estará desabilitada a opção:

- Com vínculo empregatício ativo.
- Com vínculo empregatício inativo.

Caso a operadora esteja classificada como Autogestão a opção Individual/Familiar estará desabilitada.

#### ABRANGÊNCIA GEOGRÁFICA

#### Obrigatório

Selecionar uma opção através da lista:

- **Nacional**
- Grupo de Estados
- **Estadual**
- Grupo de Municípios
- **Municipal**

Conforme a abrangência do Plano serão feitas as seguintes críticas:

- Nacional a aba Área de Atuação estará habilitada porém não será permitido selecionar UFs e Municípios pois pressupõe operação em todas as UFs. O plano será classificado como Região 1.
- Grupo de Estados na aba Área de Atuação devem ser selecionados no mínimo 2 (dois) estados, porém não atingindo a cobertura nacional (todas as UFs). Se forem selecionados 3 (três) ou mais estados dentre SP, RJ, MG, BA, RS e PR o plano será classificado como Região 1. Caso contrário será classificado como Região 2.
- Estadual na aba Área de Atuação deve ser selecionado pelo menos 1 (um) estado como opção para operação. Se a UF selecionada for SP o plano será classificado como Região 2. Caso contrário será Região 3.
- Grupo de Municípios na aba Área de Atuação devem ser selecionados no mínimo 2(dois) e no máximo 50% dos municípios de um mesmo estado ou de outros estados, desde que não ultrapasse o limite de 50% de municípios de cada estado. Se contemplar os municípios de Porto Alegre, SP, RJ, BH ou Curitiba
	- o plano será classificado como Região 4. Caso contrário será classificado como Região 5. • Municipal – na aba Área de Atuação deve ser selecionado pelo
	- menos 1 (um) município como opção para operação. Caso seja selecionado um ou mais município dentre SP, RJ, BH, Porto Alegre e Curitiba o plano será classificado como Região 4. Caso sejam selecionados mais de um município, à exceção dos citados, será classificado como Região 5. Quando a seleção for de apenas um, que não seja dos citados, a classificação será região 6.

#### SEGMENTAÇÃO ASSISTENCIAL

#### Obrigatório

Selecionar uma opção através da lista:

- **Ambulatorial**
- Hospitalar com obstetrícia
- Hospitalar sem obstetrícia
- Odontológico

•

- **Referência**
- Ambulatorial + Hospitalar com Obstetrícia
- Ambulatorial + Hospitalar sem Obstetrícia
- Ambulatorial + Odontológico
- Hospitalar com Obstetrícia + Odontológico.
- Hospitalar sem Obstetrícia + Odontológico.
- Ambulatorial + Hospitalar com Obstetrícia + Odontológico
- Ambulatorial + Hospitalar sem Obstetrícia + Odontológico.

Se a operadora estiver classificada como Cooperativa Odontológica ou Odontologia de Grupo a segmentação será obrigatoriamente Odontológico, sem a necessidade de seleção pelo usuário da operadora.

De acordo com a segmentação os critérios para a solicitação de Registro serão:

Ambulatorial

- Padrão de acomodação estará desabilitado.
- Em Acesso à livre escolha de prestadores estarão desabilitados os itens Internações, Consultas odontológicas, Exames odontológicos complementares, prevenção odontológica, periodontia, dentística, endodontia, cirurgia odontológica ambulatorial.
- Em Serviços e coberturas adicionais estará desabilitado o item Ortodontia.
- Em Formação de Preço estará desabilitada a opção Misto.

Hospitalar com Obstetrícia

- Em Acesso à livre escolha de prestadores estarão desabilitados os itens Consultas odontológicas, Exames odontológicos complementares, prevenção odontológica, periodontia, dentística, endodontia, cirurgia odontológica ambulatorial.
- Em Serviços e coberturas adicionais estará desabilitado o item Ortodontia.
- Em Formação de Preço estará desabilitada a opção Misto.

Hospitalar sem Obstetrícia

- Em Acesso à livre escolha de prestadores estarão desabilitados os itens Consulta médica, Exames complementares, Terapias, Atendimento ambulatorial, Consultas odontológica, Exames odontológicos complementares, prevenção odontológica, periodontia, dentística, endodontia, cirurgia odontológica ambulatorial.
- Em Serviços e coberturas adicionais estará desabilitado o item Ortodontia.
- Em Formação de Preço estará desabilitada a opção Misto.

Odontológico

- A opção de menu Vinculação de Rede estará desabilitada.
- Padrão de acomodação estará desabilitado.
- Em Acesso à livre escolha de prestadores estarão desabilitados os itens Consulta médica, Exames Complementares, Internações, Terapias e Atendimento Ambulatorial.
- Em Serviços e coberturas adicionais estarão desabilitados os itens Assistência e Internação domiciliar, Assistência Farmacêutica, Transporte Aeromédico, Emergência Domiciliar, Transplantes não obrigatórios e Saúde ocupacional.

#### Referência

- Padrão de acomodação Individual estará desabilitado.
- A opção Serviços e coberturas adicionais estará desabilitada.
- Em Formação de Preço estará desabilitada a opção Misto.
- No acesso à livre escolha de prestadores o plano não pode possuir os itens Consultas odontológicas, Exames odontológicos complementares, prevenção odontológica, periodontia, dentística, endodontia, cirurgia odontológica ambulatorial.

Ambulatorial + Hospitalar com Obstetrícia

- Em Acesso à livre escolha de prestadores estarão desabilitados os itens Consultas odontológicas, Exames odontológicos<br>complementares, prevenção odontológica, periodontia, complementares, prevenção odontológica, periodontia, dentística, endodontia, cirurgia odontológica ambulatorial.
- Em Serviços e coberturas adicionais estará desabilitado o item Ortodontia.
- Em Formação de Preço estará desabilitada a opção Misto.

Ambulatorial + Hospitalar sem Obstetrícia

- Em Acesso à livre escolha de prestadores estarão desabilitados os itens Consultas odontológicas, Exames odontológicos complementares, prevenção odontológica, periodontia, dentística, endodontia, cirurgia odontológica ambulatorial.
- Em Serviços e coberturas adicionais estará desabilitado o item Ortodontia.
- Em Formação de Preço estará desabilitada a opção Misto.

#### Ambulatorial + Odontológico

Padrão de acomodação estará desabilitado.

- Em Acesso à livre escolha de prestadores estará desabilitado o item Internações.
- Em Formação de Preço estará desabilitada a opção Misto.

Hospitalar com Obstetrícia + Odontológico

• Em Formação de Preço estará desabilitada a opção Misto.

Hospitalar sem Obstetrícia + Odontológico

- Em Acesso à livre escolha de prestadores estarão desabilitados os itens Consulta médica, Exames complementares, Terapias, Atendimento ambulatorial.
- Em Formação de Preço estará desabilitada a opção Misto.

Ambulatorial + Hospitalar com Obstetrícia + Odontológico

• Em Formação de Preço estará desabilitada a opção Misto.

•

Ambulatorial + Hospitalar sem Obstetrícia + Odontológico • Em Formação de Preço estará desabilitada a opção Misto.

#### **ABA DADOS GERAIS**

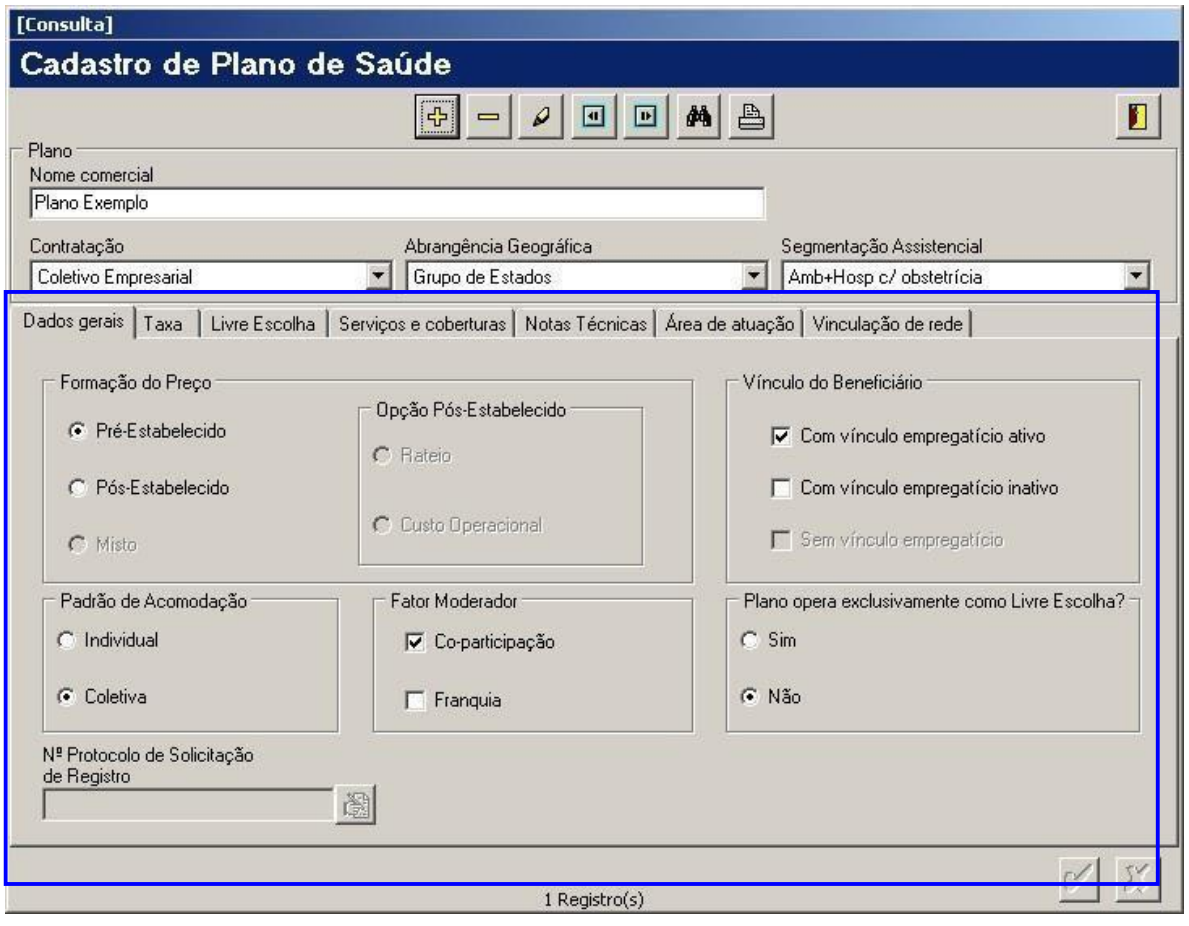

Formação do Preço

### Obrigatório

Selecionar uma opção:

- Pré-estabelecido
- Pós-estabelecido
- Misto

Para Formação de Preço Misto

- Estará habilitada somente para planos com Segmentação Odontológico.
- Padrão de acomodação estará desabilitado.
- Fator Moderador estará desabilitado.

#### Opção Pós-Estabelecido

Obrigatório quando a Formação de Preço for PósEstabelecido Selecionar uma das opções:

- Rateio
- Custo Operacional

Este campo estará desabilitado quando Formação de Preço for diferente de Pós-Estabelecido.

Registro de Plano de Saúde – RPS Versão 2.7.9 01/01/2024 – Manual do Usuário 25ª Edição 19/01/2024

#### Padrão de Acomodação

Obrigatório para todos os planos à exceção dos que possuem Segmentação Ambulatorial, Odontológico e Ambulatorial+Odontológico, quando esta opção estará desabilitada. Para planos com segmentação Referência a opção Individual estará desabilitada. Selecionar uma opção:

• Individual

Coletivo

#### Fator Moderador

Opcional – Podem ser selecionadas uma ou mais opções.

Se Formação de Preço for Misto nenhuma das opções estará habilitada. Selecionar dentre as opções:

- Co-participação
- Franquia

#### Vínculo do Beneficiário

Obrigatório para planos com Contratação "Coletivo Empresarial" ou por "Coletivo por Adesão"

- Planos com contratação "Coletivo Empresarial", devem ter pelo menos uma das opções: "Com vínculo empregatício ativo" e/ou "Com vínculo empregatício inativo". A opção "Sem vínculo empregatício" não poderá ser selecionada.
- Planos com contratação "Coletivos por Adesão", tem a opção "Sem vínculo empregatício" automaticamente marcada. As opções "Com vínculo empregatício ativo" e "Com vínculo empregatício inativo" não podem ser selecionadas.
- Planos com Contratação Individual, não poderão selecionar opções de Vínculo.
- Nr. Protocolo de Transmissão da Solicitação de Registro Não se aplica Caso a solicitação já tenha sido enviada este campo estará visível e mostrará o protocolo de transmissão da solicitação.

Plano opera exclusivamente como Livre Escolha

Obrigatório

Selecionar uma opção:

- **Sim**
- Não

**Excluir uma solicitação RPS** – Na tela de Cadastro de Planos, basta clicar no botão  $\qquad \qquad \blacksquare$ "Excluir", para excluir uma solicitação de registro de plano. Caso o plano já tenha sido enviado para a ANS, o mesmo não poderá ser excluído e o sistema exibirá a mensagem de erro: "Este plano foi enviado para a ANS e portanto, não poderá ser EXCLUÍDO." **Alterar uma solicitação RPS** – Na tela de Cadastro de Planos, basta clicar no botão "Editar", para alterar os dados de uma solicitação de registro de plano já cadastrada. Caso o plano já tenha sido enviado para a ANS, o mesmo deverá ser liberado para edição utilizando a função

"Liberar Planos para Retificação".

 $\mathcal{Q}$ 

Registro de Plano de Saúde – RPS Versão 2.7.9 04/01/2024 – Manual do Usuário 25ª Edição 19/01/2024

•

**Botão "Alterar Protocolo**" ( <mark>4</mark>) – Chama a tela de Alteração do Protocolo exibida abaixo, com um campo para a digitação do número do Protocolo de Solicitação do Plano. Deve ser utilizado em caso de perda, devido a problemas com a base de dados, da referência do Protocolo de Solicitação cadastrado automaticamente após o primeiro envio do Plano. Instruções sobre os procedimentos em caso de perda de base, ver Item 21 – PERDA DE BASE DE DADOS.

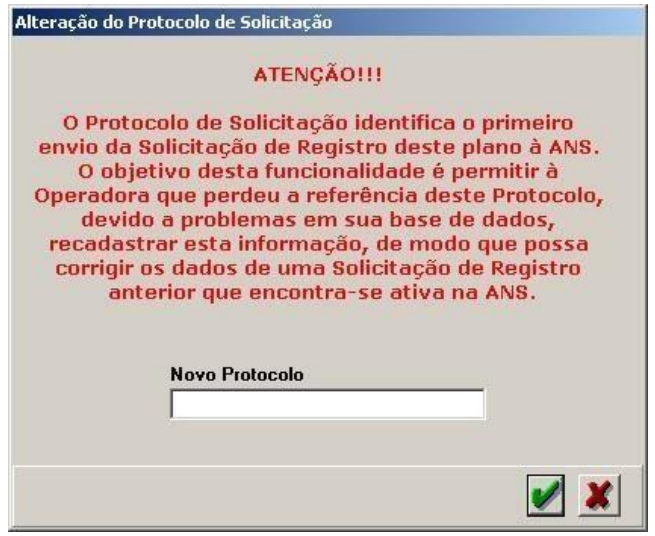

#### **ABA TAXA DE REGISTRO**

A inclusão de Taxa(s) de Registro de Plano (TRP) é opcional durante o cadastramento do Plano, porém a solicitação de registro não será enviada caso o plano não possua pelo menos 1(uma) Taxa de Registro cadastrada.

Registro de Plano de Saúde – RPS Versão 2.7.9 01/01/2024 – Manual do Usuário 25ª Edição 19/01/2024

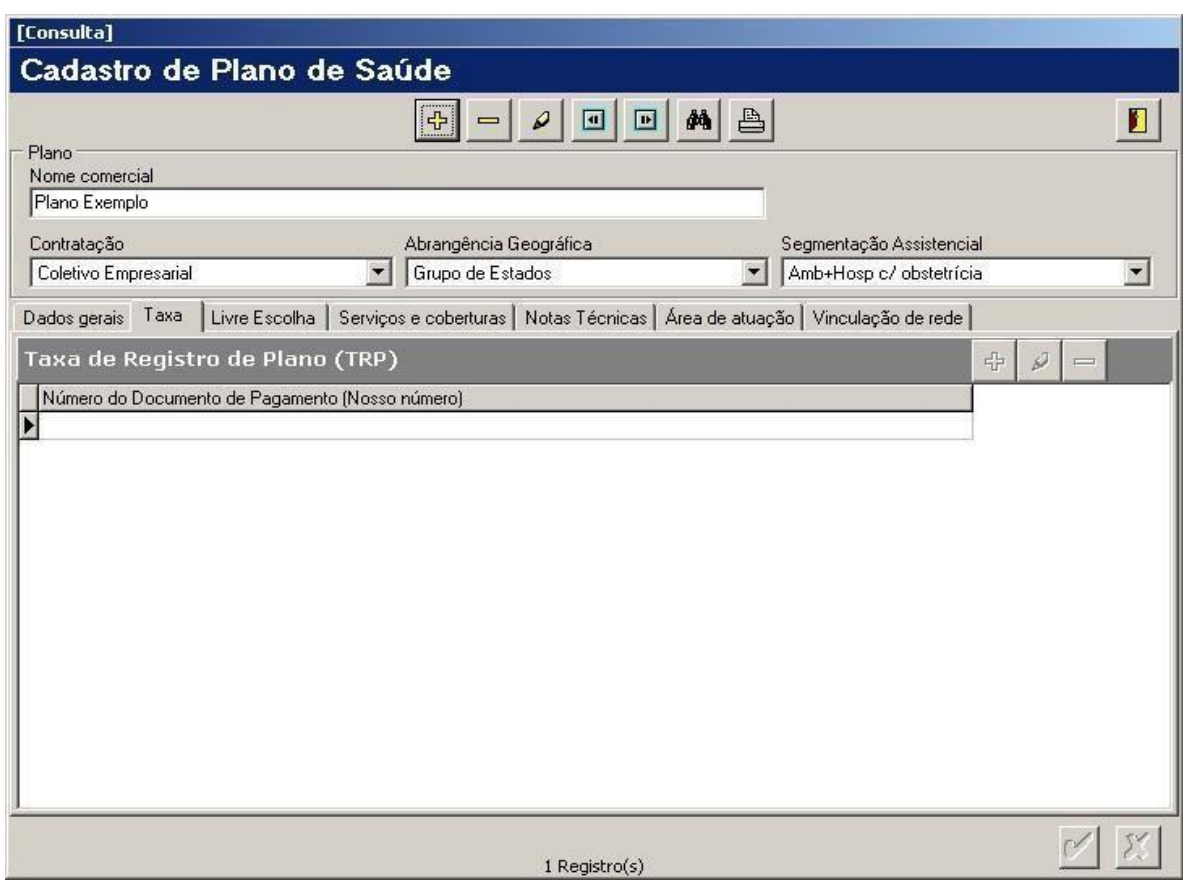

Número do Documento de Pagamento (Nosso número)

Obrigatório.

Deve ser o valor do item "Nosso Número" do boleto bancário. Devem ser informados somente os 12 ou 17 dígitos sem os caracteres de formatação.

#### **ABA LIVRE ESCOLHA**

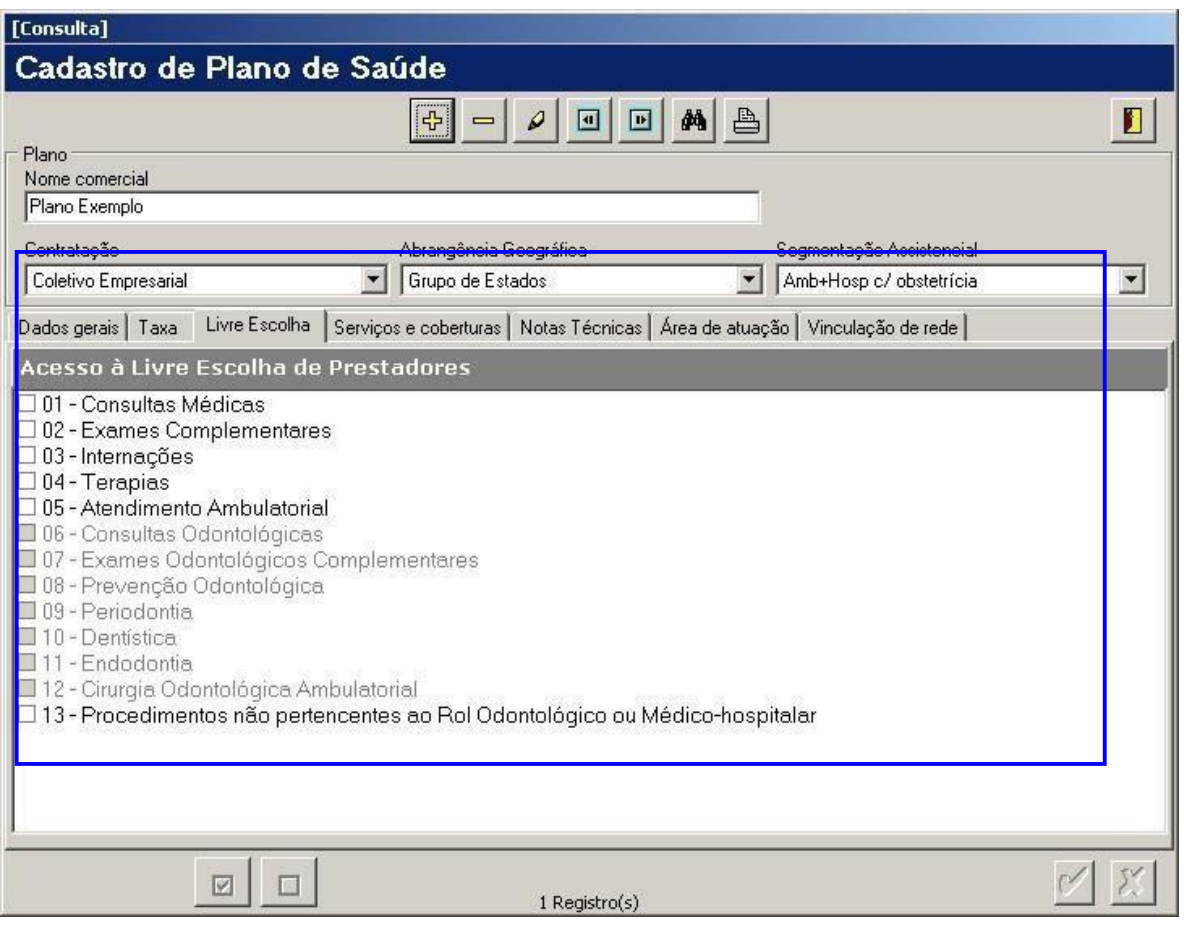

#### Acesso à Livre Escolha de Prestadores

Opcional durante o cadastramento do plano. As consistências serão feitas também na validação da Solicitação de Registro de Plano, conforme item *8 - Consistências* Podem ser selecionadas uma ou mais opções.

- Consultas Médicas
- Exames Complementares
- Internações
- Terapias
- Atendimento Ambulatorial
- Consultas Odontológicas
- Exames Odontológicos Complementares
- Prevenção Odontológica
- Periodontia
- Dentística
- Endodontia
- Cirurgia Odontológica Ambulatorial
- Procedimentos não pertencentes ao Rol Odontológico ou Médicohospitalar

#### **ABA SERVIÇOS E COBERTURAS ADICIONAIS**

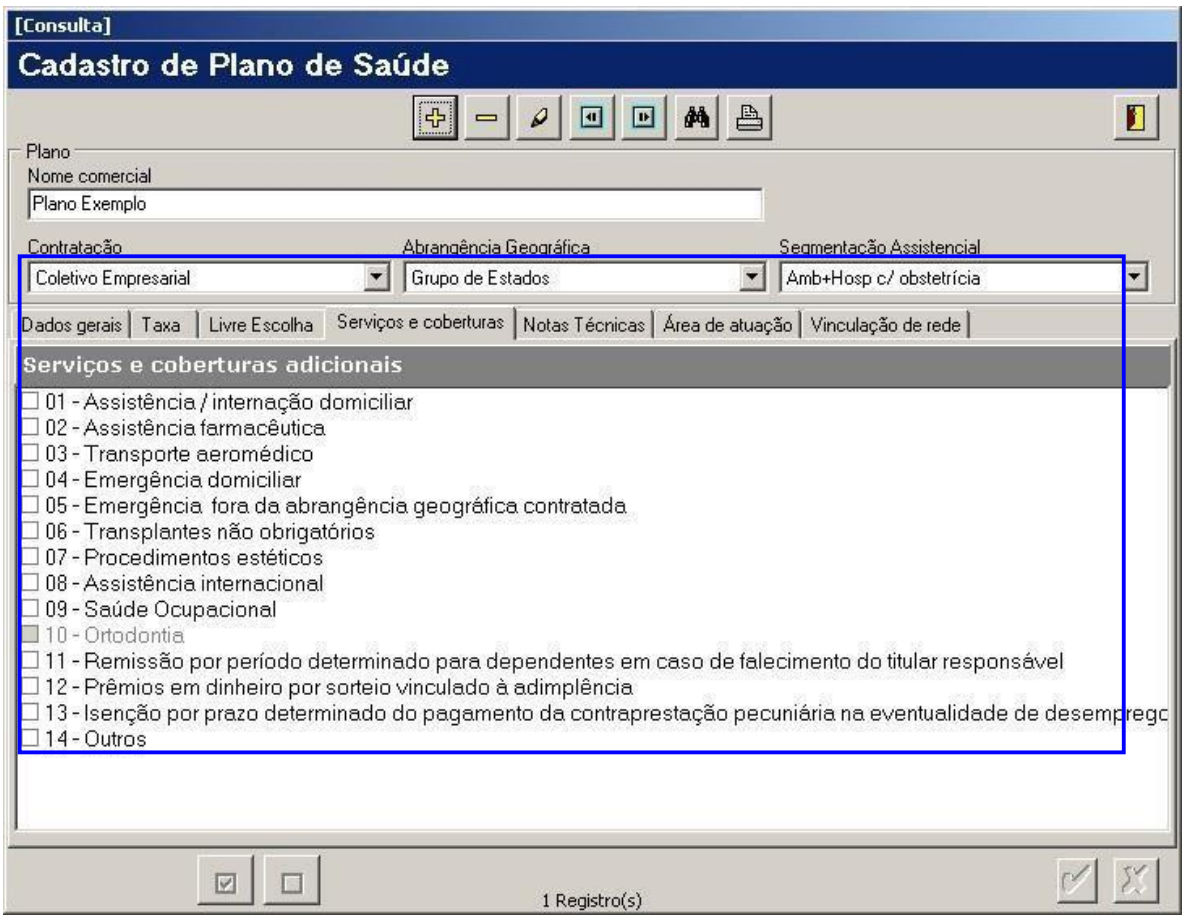

#### Serviços e Coberturas Adicionais

Opcional durante o cadastramento do plano. As consistências serão feitas também na validação da Solicitação de Registro de Plano, conforme item *8 - Consistências* Podem ser selecionadas uma ou mais opções.

• Assistência / internação domiciliar

- Assistência farmacêutica
- Transporte aeromédico
- Emergência domiciliar
- Emergência fora da abrangência geográfica contratada
- Transplantes não obrigatórios
- Procedimentos estéticos
- Assistência internacional
- Saúde Ocupacional
- Ortodontia
- Remissão por período determinado para dependentes em caso de falecimento do

titular responsável

- Prêmios em dinheiro por sorteio vinculado à adimplência
- Isenção por prazo determinado do pagamento da contraprestação pecuniária na eventualidade de desemprego
- **Outros**

#### **ABA INSTRUMENTO JURÍDICO**

Este módulo não estará disponível a partir da versão 2.7.0 do sistema. Em virtude das alterações na RN 85 e IN 23, o registro de novos produtos não precisarão conter o Instrumento Jurídico.

#### **ABA NOTAS TÉCNICAS**

A inclusão de NTRP é opcional durante o cadastramento do Plano, porém a solicitação de registro não será enviada caso o plano possua exigência de NTRP e não tenha alguma cadastrada.

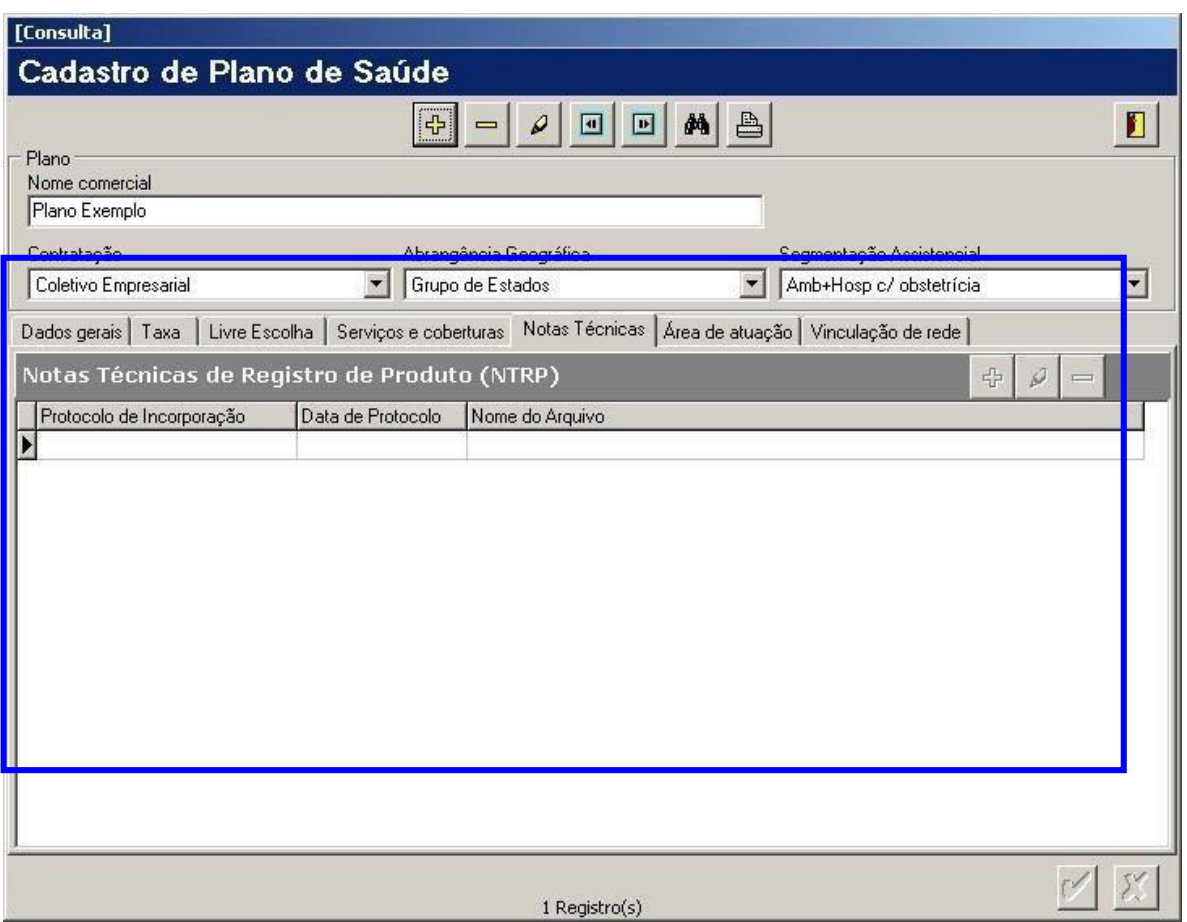

#### Protocolo de Transmissão

#### Obrigatório.

Consistências serão feitas na validação da Solicitação de Registro de Plano, conforme item *8 - Consistências* Aceita apenas caracteres numéricos

O protocolo de transmissão, quando o arquivo for enviado via internet, é único. Como existe a possibilidade de envio de arquivos diretamente a ANS, através de CD ou disquete com mais de um arquivo gravado ou diversos CDs ou disquetes com apenas um arquivo gravado, em uma mesma correspondência, o protocolo será emitido pelo SIPAR no recebimento dos mesmos (protocolo iniciado por "33902"). Nesses casos o número do protocolo será o mesmo para cada um dos arquivos enviados nos CDs ou disquetes, sendo permitido gravar no sistema o mesmo número de protocolo para cada arquivo desde que os nomes dos arquivos enviados nos CDs ou disquetes sejam diferentes.

#### Data de Protocolo

Obrigatório.

Consistências serão feitas na validação da Solicitação de Registro de Plano, conforme item *8 - Consistências* 

Deve ser uma data válida, que deve ser igual ou posterior a 01/01/2008. O envio da Solicitação de Registro se efetivará somente se a data de protocolo da NTRP for igual ou posterior a 01/01/2008.

#### Nome do Arquivo

Obrigatório, caso o protocolo de transmissão se inicie com '33902' pois, nos casos de envio de arquivo de NTRP por disquete ou CD, vários arquivos podem receber o mesmo protocolo e a forma de diferenciá-los será através do nome do arquivo. Opcional caso o protocolo não se inicie com '33902' ou esteja vazio. Deve obedecer a seguinte regra de formação:

formato 111111999999999ddmmaahhmiss.NTA onde:*111111* é o registro da

operadora atual que elaborou a NTRP.

999999999 é o registro do plano na ANS porém, como se trata de uma

solicitação de registro, deve ser obrigatoriamente igual a 999999999.

*ddmmaa* é a data de geração do arquivo. *hhmiss* é a hora de geração do arquivo.

*.NTA* é a extensão do arquivo.

#### **ABA ÁREA DE ATUAÇÃO**

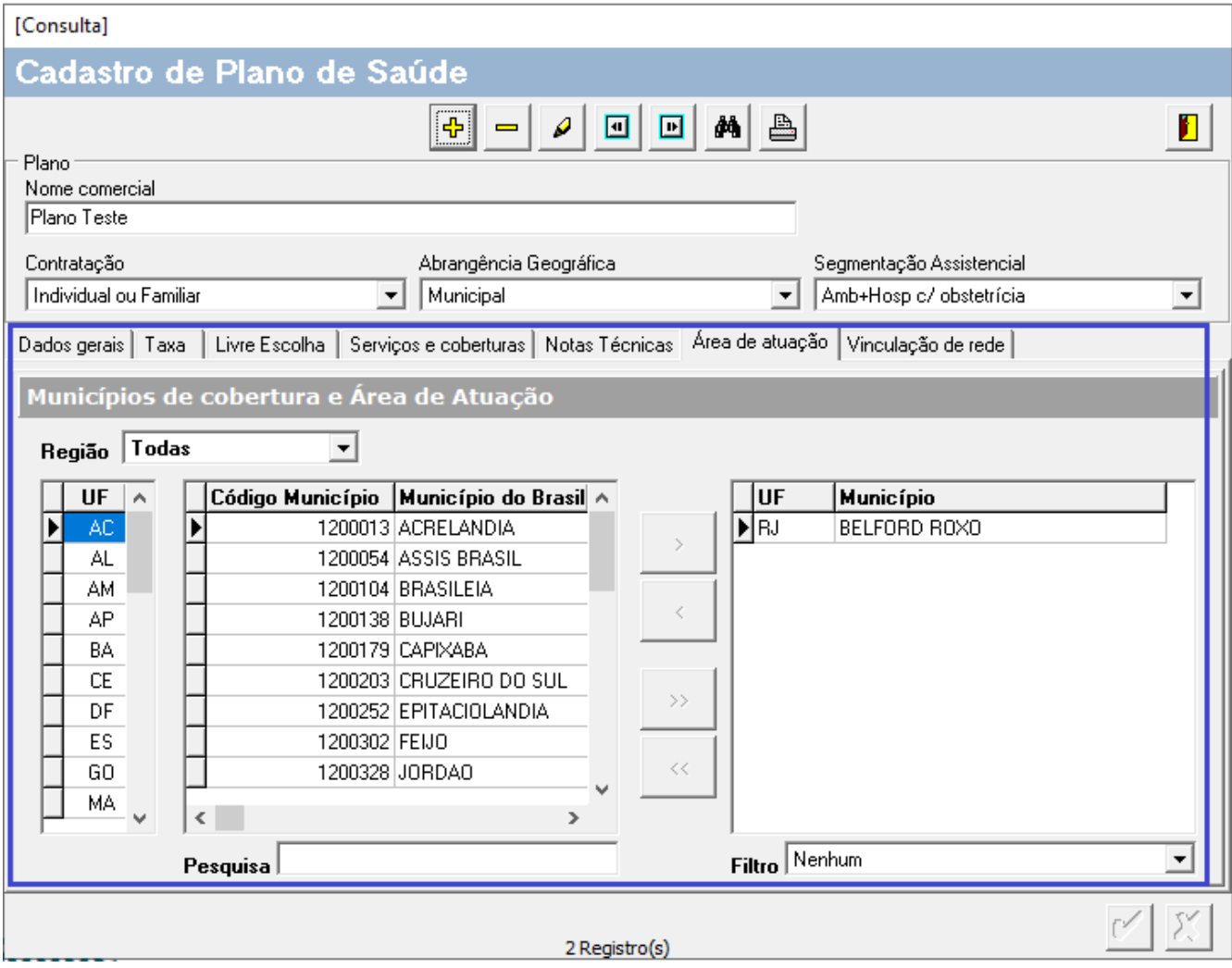

#### Área de Atuação

#### **Obrigatório**

Conforme a Abrangência Geográfica do Plano e os municípios ou estados indicados para operação na Área de Atuação, será classificada a Região da Área de Cobertura de atuação:

- Nacional a aba Área de Atuação estará habilitada porém não será permitido selecionar Ufs e Municípios pois pressupõe operação em todas as UFs. O plano será classificado como Região 1.
- Grupo de Estados na aba Área de Atuação devem ser selecionados no mínimo 2 (dois) estados , porém não atingindo a cobertura nacional (todas as Ufs). Se forem selecionados 3 (três) ou mais estados dentre SP, RJ, MG, BA, RS e PR o plano será classificado como Região 1. Caso contrário será classificado como Região 2.
- Estadual na aba Área de Atuação deve ser selecionado pelo menos 1 (um) estado como opção para operação. Se a UF selecionada for SP o plano será classificado como Região 2. Caso contrário será Região 3.
- Grupo de Municípios na aba Área de Atuação devem ser selecionados no mínimo 2 (dois) e no máximo

50% dos municípios de um mesmo estado ou de outros estados, desde que não ultrapasse o limite de 50% de municípios de cada estado. Se contemplar os municípios de Porto Alegre, SP, RJ, BH ou Curitiba o plano será classificado como Região 4. Caso contrário será classificado como Região 5.

▪ Municipal – na aba Área de Atuação deve ser selecionado pelo menos 1 (um) município como opção para operação. Caso seja selecionado um ou mais município dentre SP, RJ, BH, Porto Alegre e Curitiba o plano será classificado como Região 4. Caso sejam selecionados mais de um município, à exceção dos citados, será classificado como Região 5. Quando a seleção for de apenas um, que não seja dos citados, a classificação será região 6.

#### **Região da Área de Atuação**

Não se aplica

Apenas exibirá a Região da Área de Atuação do Plano, definida a partir dos municípios e estados informados e observando-se a abrangência do plano. As regras estão descritas no campo 3. Abrangência Geográfica. Será uma das opções da lista:

- Região 1
- Região 2
- Região 3
- Região 4
- Região 5
- Região 6

#### **ABA VINCULAÇÃO DA REDE**

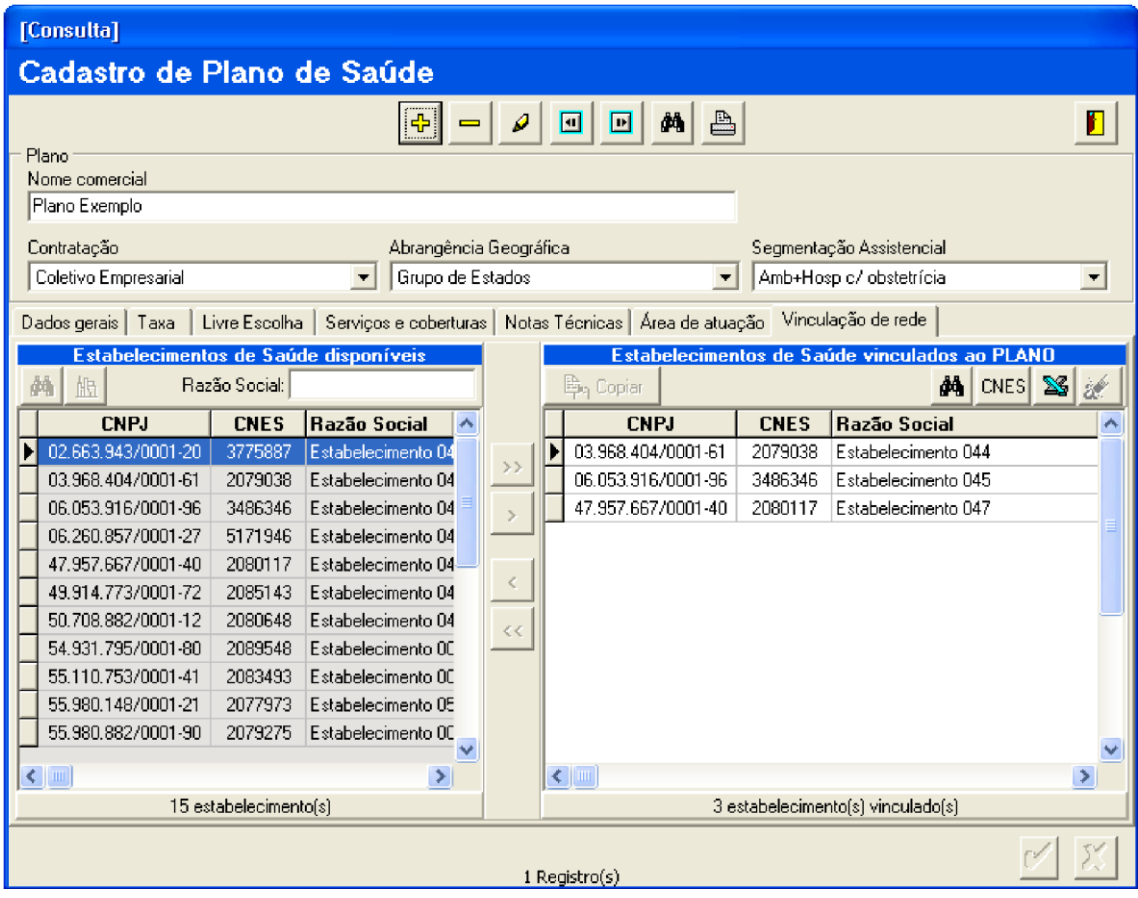

- Serão exibidos na Relação de **Estabelecimentos de Saúde disponíveis**, os estabelecimentos que tiverem sua Classificação definida na tela de Cadastro de Estabelecimento como **"Assistência Hospitalar"** ou que tenham o serviço de **Urgência/Emergência** selecionado.
- Os planos selecionados cuja segmentação seja **Ambulatorial** ou **Ambulatorial + Odontológico** somente poderão ser vinculados aos estabelecimentos que **possuem atendimento de Urgência/Emergência**.
- Não será habilitada esta aba para os planos exclusivamente Odontológicos e para os que operam exclusivamente como Livre Escolha de prestadores.
- A **rede** informada deverá estar dentro da **"Área de atuação"** informada. Caso a Abrangência Geográfica seja:

o **Nacional** – A rede informada deverá ser composta por pelo menos um estabelecimento de Assistência Hospitalar e um estabelecimento com atendimento de Urgência/Emergência, em todas as unidades federativas do país;

o **Grupo de Estados** - A rede informada deverá ser composta por pelo menos um estabelecimento de Assistência Hospitalar e um estabelecimento com atendimento de Urgência/Emergência, em cada estado informado na área de atuação do produto;

o **Estadual** - A rede informada deverá ser composta por pelo menos um estabelecimento de Assistência Hospitalar e um estabelecimento com

atendimento de Urgência/Emergência, em cada estado informado na área de atuação do produto;

- o **Grupo de Municípios** A rede informada deverá ser composta por pelo menos um estabelecimento de Assistência Hospitalar e um estabelecimento com atendimento de Urgência/Emergência, em qualquer município da área de atuação do produto;
- o **Municipal** A rede informada deverá ser composta por pelo menos um estabelecimento de Assistência Hospitalar e um estabelecimento com atendimento de Urgência/Emergência, em cada município informado na área de atuação do produto.
- **Consulta no site do DataSus**: clicando no botão com o título **"CNES"**, o sistema abre o seu browser (navegador internet) padrão, na página do DataSus, para que você possa consultar os dados do CNES do estabelecimento de saúde selecionado.
- **Exportação para Excel**: clicando no botão com a imagem do "**Excel**", você poderá **exportar** todos os estabelecimentos de saúde vinculados ao plano para um arquivo excel.
- **Copiar a Rede de outro Plano**: clicando no botão com o título "**Copiar**"**,** o sistema permite que você possa copiar todos os Estabelecimentos de Saúde já vinculados a um outro plano. Se você estiver criando um novo plano muito parecido com outro que você já tenha cadastrado, você pode agilizar o processo de criação copiando todos os estabelecimentos vinculados ao plano já existente. E depois você pode fazer os ajustes necessários no novo plano. Caso o novo plano já tenha alguns estabelecimentos vinculados, o sistema não irá apagar nem sobrepor os mesmos.

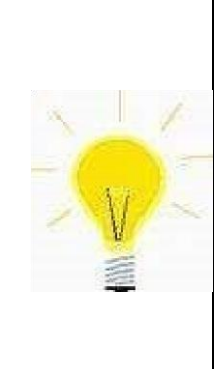

#### **Criando modelos de rede!!**

Você pode criar modelos de rede para auxiliar na criação de novos planos, para isso, basta você cadastrar um ou mais planos especificamente para isso. Estes Planos nunca serão enviados para a ANS, eles serão utilizados apenas como "fonte" para as funções de "Copiar" (dispositivos ou rede).

**EXEMPLO**: Você pode criar um plano com o título "MODELO REDE BÁSICA". Esse plano teria a rede básica da operadora, e nunca seria "enviado" para a ANS. Ele apenas seria utilizado no momento de criação de um novo plano, quando você executar a função "Copiar" da aba "Vinculação de rede", basta escolher como origem o plano MODELO REDE BÁSICA.

### CADASTRAMENTO DOS ESTABELECIMENTOS DE SAÚDE DA **OPERADORA**

<span id="page-35-0"></span>Opção de Menu: Cadastro -> Cadastro de Estabelecimentos de Saúde

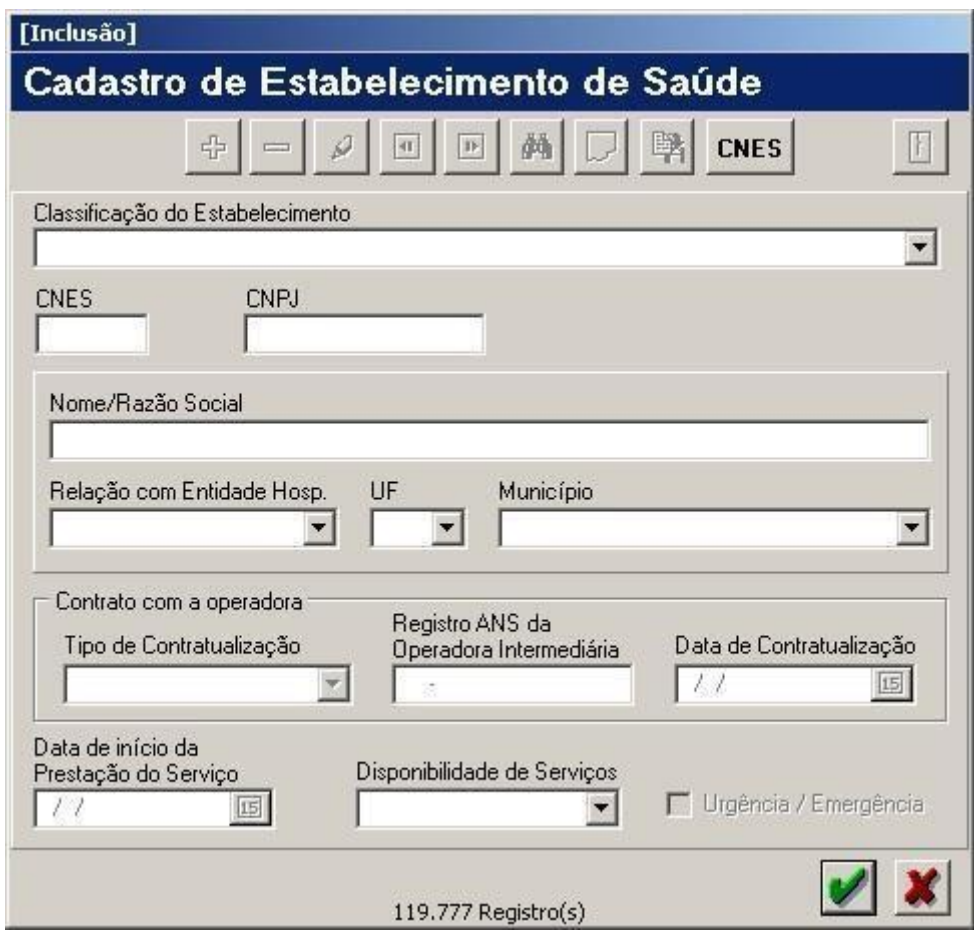

Clicando no botão com o título **CNES**, o sistema abre o navegador de internet padrão, instalado no computador em uso, no site do DataSus, consultando os dados do CNES do estabelecimento de saúde selecionado na tela de cadastro.

#### CNPJ/CPF

Obrigatório CNPJ ou CPF para todos os que tenham o CNES preenchido.

- Para estabelecimentos classificados como Assistência Hospitalar o CNPJ é obrigatório mesmo que o CNES não tenha sido informado.
- Para os outros estabelecimentos deverá ser fornecida pelo menos uma das três informações: CPF, CNPJ ou CNES. Apenas caracteres numéricos

Este campo será validado por rotina de validação de CNPJ/CPF

#### CNES

Opcional.

Apenas caracteres numéricos

#### Razão Social

Obrigatório.

#### Vínculo da Rede

Obrigatório para estabelecimentos classificados como Assistência Hospitalar. Opcional para os outros Selecionar uma opção através da lista:

- Próprio
- Contratualizado

#### UF

#### Obrigatório.

Selecionar uma opção através da lista de UFs fornecida

#### Município

Obrigatório.

Selecionar uma opção através da lista de Municípios fornecida. A lista de municípios será filtrada para apresentar apenas os municípios da UF selecionada no campo anterior.

#### Tipo de Contratualização:

Obrigatório quando a Relação com Entidade Hospitalar for *Contratualizado*. Se Relação com Entidade Hospitalar for Próprio ou Relação não informada, este campo não será habilitado. Selecionar uma opção através da lista:

- Direta
- Indireta

#### Registro ANS da Operadora intermediária

Obrigatório para estabelecimentos classificados como Assistência Hospitalar, Relação com Entidade Hospitalar for *Contratualizado* e tipo de Contratualização Indireta.

Se Relação com Entidade Hospitalar for Próprio, se não for estabelecimento de Assistência Hospitalar ou tipo de Contratualização Direta este campo não será habilitado.

Apenas caracteres numéricos

Será validado por rotina de validação de Registro na ANS

Data da Contratualização Opcional.

Se Relação com Entidade Hospitalar for Próprio ou não informado este campo não será habilitado.

Deve ser uma data válida e não pode ser menor que a data da RN específica, conforme definição abaixo:

- Serviços de Alta Complexidade e Demais Estabelecimentos: o Data da RN: 01/12/2003
- Assistência Hospitalar: o Data da RN: 07/07/2003

Data de início da prestação do serviço Obrigatório.

Deve ser uma data válida

Disponibilidade de Serviços

Obrigatório para estabelecimentos classificados como Assistência Hospitalar. Opcional para os outros. Selecionar uma opção através da lista:

- Parcial
- Total

Classificação do

Estabelecimento Obrigatório.

Selecionar uma opção através

- da lista:
- Assistência Hospitalar
- Serviços de Alta Complexidade
- Demais Estabelecimentos

Só poderão ser excluídos os estabelecimentos que não possuem vínculo com nenhum plano. A base de dados de estabelecimento de saúde do RPS estará vazia inicialmente e, caso a operadora queira copiar os estabelecimentos que já estão com suas informações regularizadas na base de dados do ARPS, deverá acessar a opção

### **"Importar dados do ARPS"** .

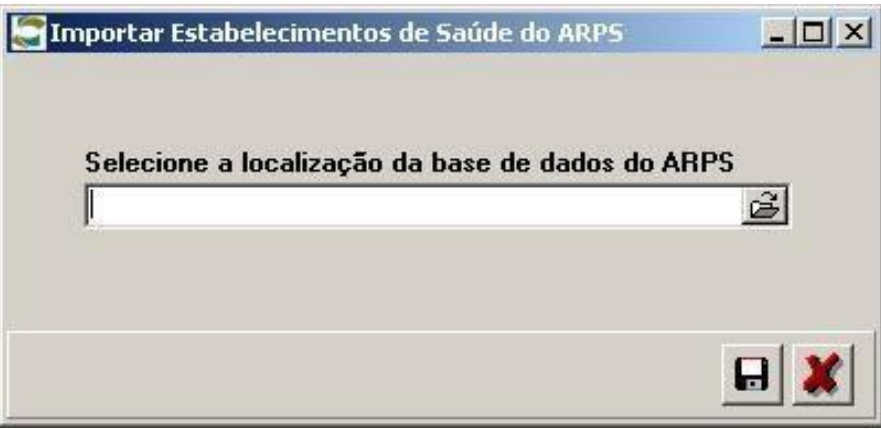

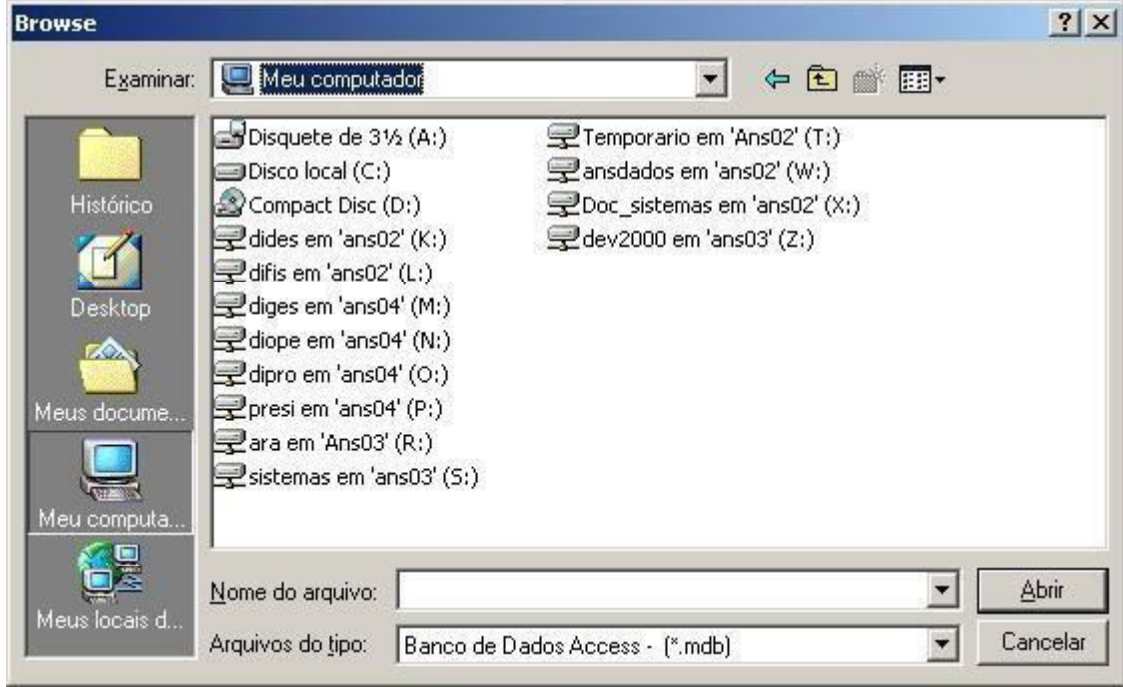

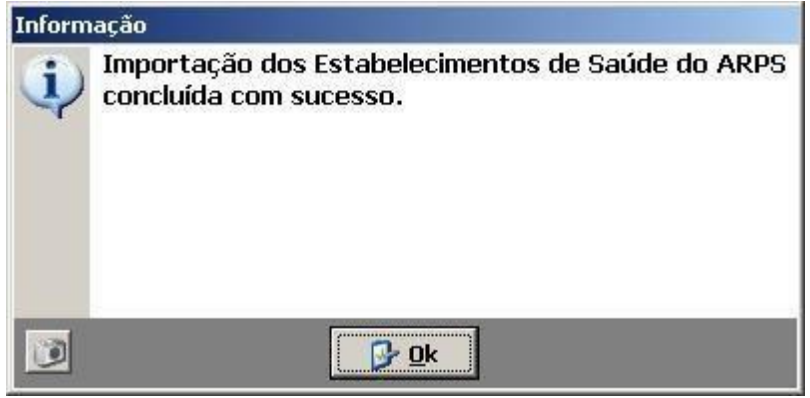

# <u>ب</u>

## VINCULAÇÃO DE REDE EM LOTE

<span id="page-39-0"></span>Opção de Menu: Cadastro -> Vinculação de Rede em Lote

Objetivo: Vincular estabelecimento(s) de saúde com plano(s) incluindo a data corrente como a data do vínculo.

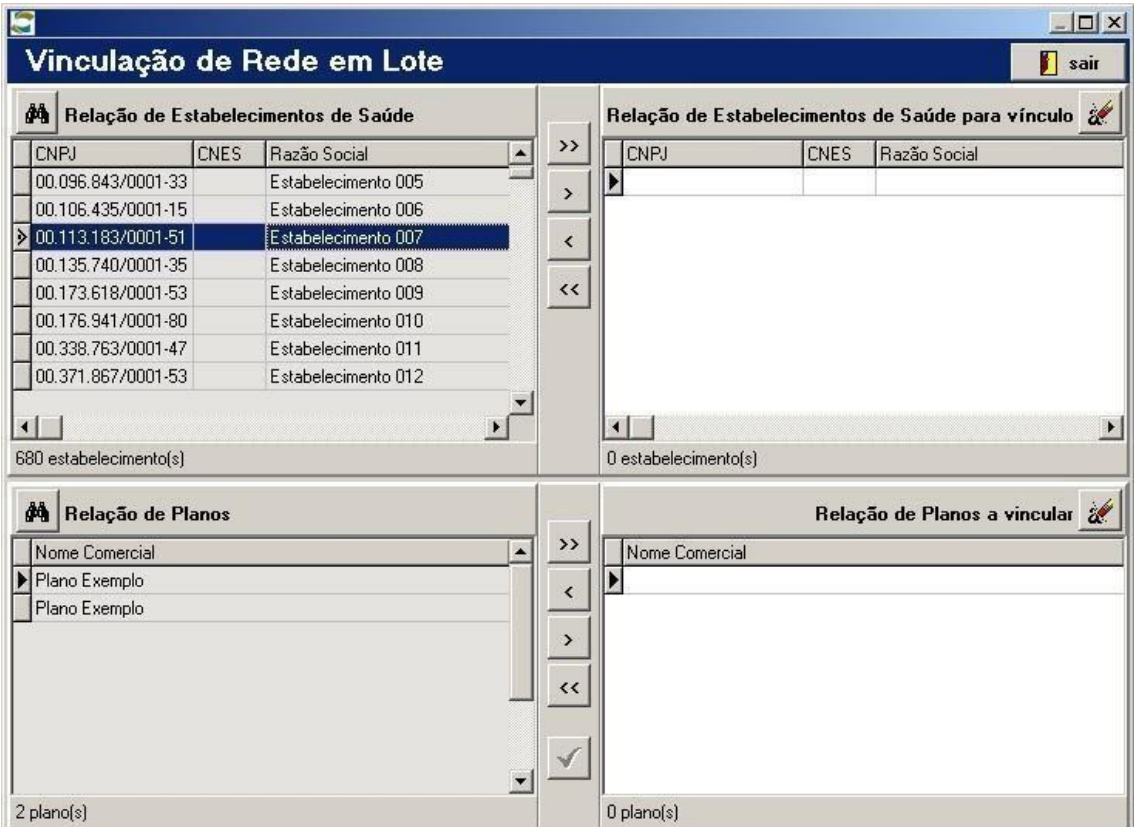

- Serão exibidos na Relação de Estabelecimentos de Saúde os estabelecimentos que tiverem sua Classificação definida na tela de Cadastro de Estabelecimento como "Assistência Hospitalar" ou que possuam o serviço de Urgência/Emergência selecionado.
- Não serão exibidos na relação de planos, os exclusivamente Odontológicos.
- O sistema garantirá, durante a vinculação, que só sejam vinculados à planos de segmentação assistencial "Ambulatorial" ou "Ambulatorial + Odontológico" os estabelecimentos de saúde que tenham atendimento de Urgência/Emergência.

### CADASTRAMENTO DOS DISPOSITIVOS CONTRATUAIS

<span id="page-40-0"></span>Este módulo não estará disponível a partir da versão 2.7.0 do sistema.

Em virtude das alterações na RN 85 e IN 23, o registro de novos produtos não precisarão conter o Instrumento Jurídico.

## IMPORTAR ESTABELECIMENTOS DE SAÚDE

<span id="page-41-0"></span>Opção de Menu: Arquivo -> Importar Estabelecimentos de Saúde

Essa opção efetua a atualização do cadastro de estabelecimentos de saúde a partir de um arquivo texto contendo as informações do estabelecimento hospitalar com base em um layout previamente definido.

A escolha da opção 'Importar estabelecimento de saúde' fará com que seja exibida a tela abaixo, onde deverá ser informado o arquivo texto (extensão '.txt') que terá seus dados importados.

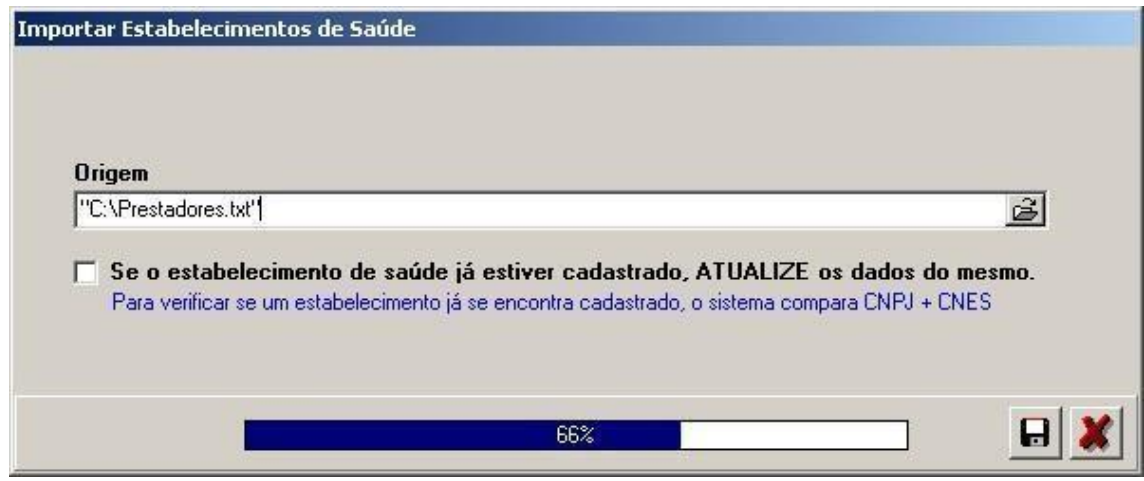

Ao clicar no botão **a tela abaixo aparecerá para busca do arquivo a ser importado.** 

Se a opção **"Se o estabelecimento de saúde já estiver cadastrado, ATUALIZE os dados do mesmo"** estiver marcada, o sistema irá verificar se o estabelecimento que está sendo importado já existe na base de dados, caso exista, o sistema atualiza todos os seus dados com base no que foi informado no arquivo texto, caso não exista, o sistema importa o novo estabelecimento. Para verificar se o estabelecimento já se encontra cadastrado, o sistema compara os campos CNPJ (ou CPF) + CNES.

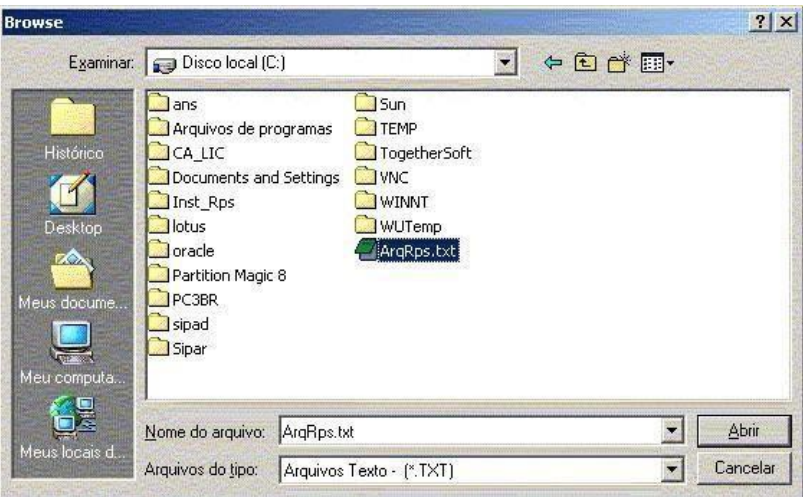

Após selecionar o arquivo desejado, clicar no botão Abrir da tela acima. Será mostrada a tela abaixo para confirmação do arquivo a ser processado.

Caso o arquivo informado pelo usuário não seja encontrado, o sistema emitirá a mensagem:

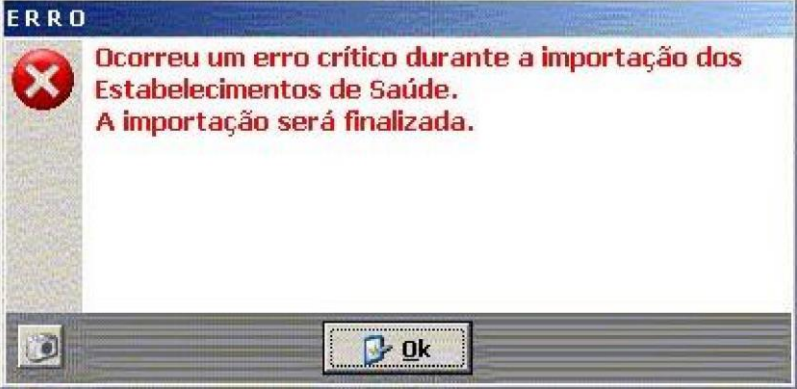

Ao clicar no botão Confirma, o aplicativo fará consistência nas informações verificando o conteúdo de cada dado informado. A janela abaixo será mostrada caso sejam detectados erros de verificação.

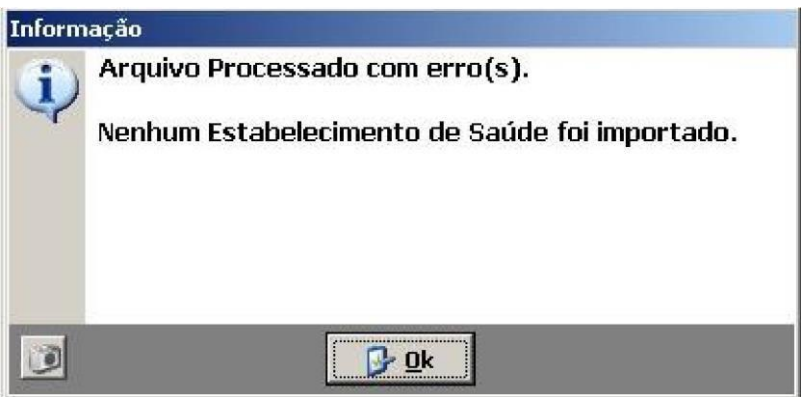

Um clique no botão "Ok" fará com que seja emitido o relatório de erros para verificação e/ou correção. O sistema relaciona todos os erros detectados durante o processo de carga do arquivo texto.

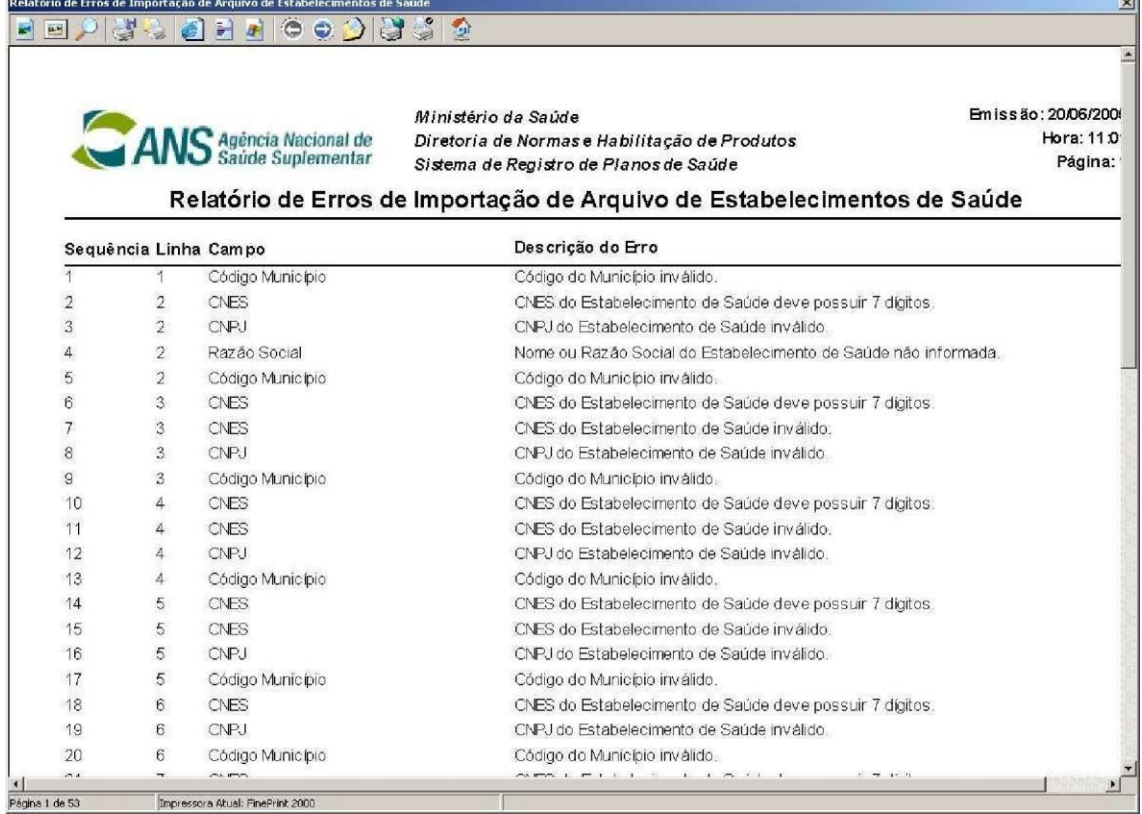

A ação a ser tomada neste caso é a correção dos erros, através da edição do arquivo texto com o editor de sua preferência, efetuando as correções necessárias, para então importá-lo novamente.

Não havendo erros de processamento, será exibida a mensagem:

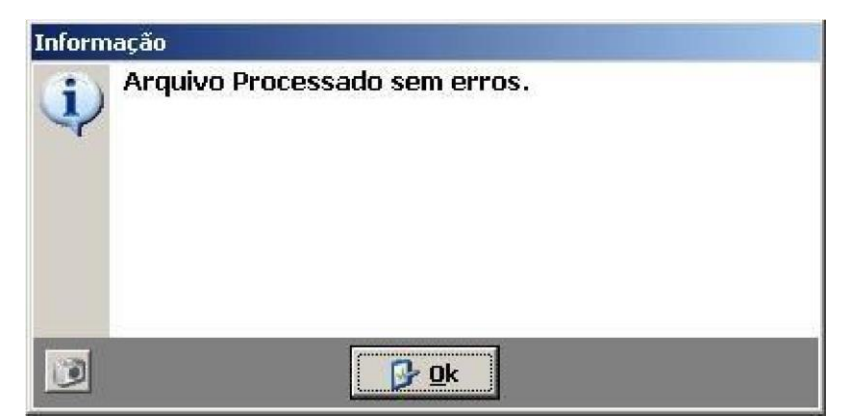

**Layout do arquivo para importar dados hospitalares** 

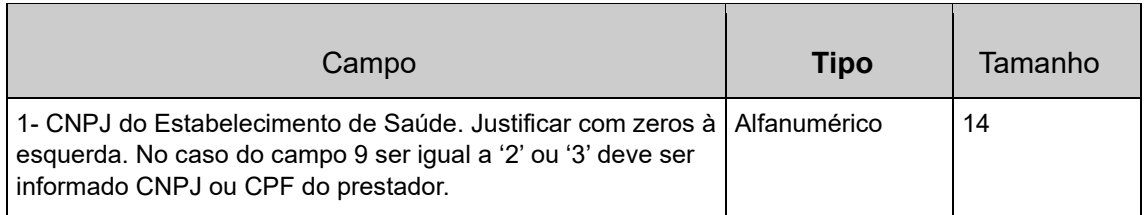

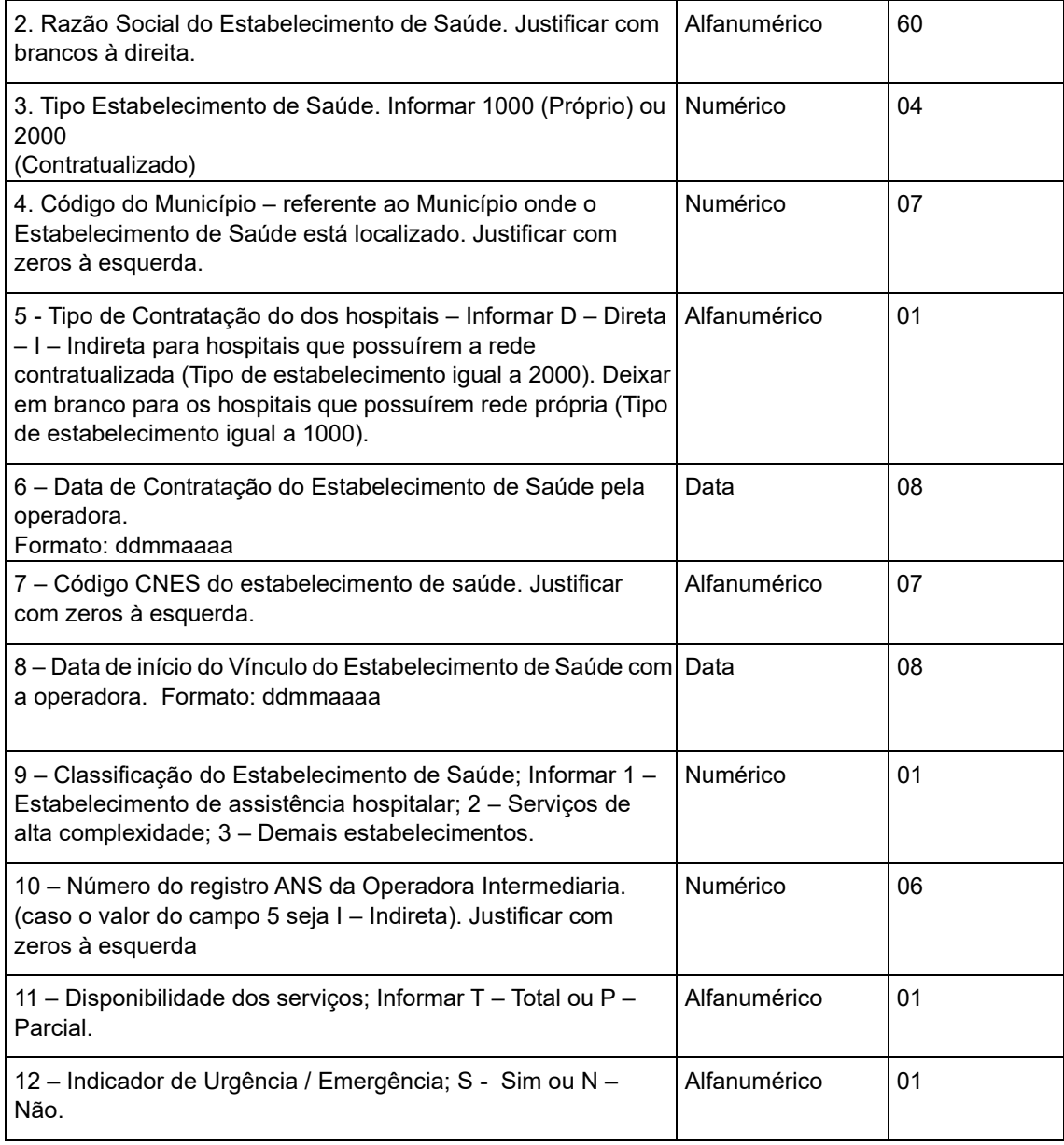

#### **Observações Gerais:**

O arquivo é composto de um único tipo de registro com tamanho fixo de 118 bytes (caracteres);

Para o preenchimento do Código do Município, consulte o site do IBGE – Instituto Brasileiro de Geografia e Estatística.

# EXCLUIR ESTABELECIMENTOS DE SAÚDE

<span id="page-45-0"></span>Opção de Menu: Arquivo -> Excluir Estabelecimentos de Saúde

Essa opção efetua a exclusão de todos os Estabelecimentos de Saúde que não possua vínculo com qualquer plano da base de dados do aplicativo RPS Operadora. Os Estabelecimentos que possuírem qualquer vínculo com qualquer plano, não serão excluídos.

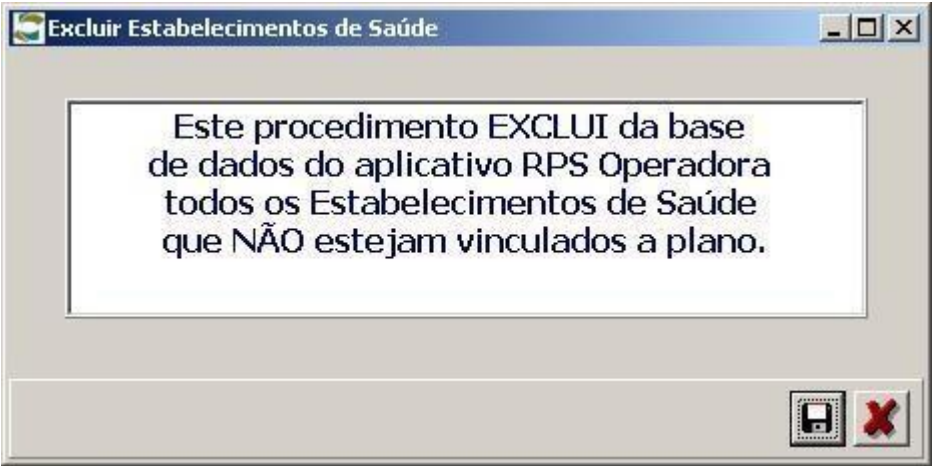

# IMPORTAR DISPOSITIVOS CONTRATUAIS DO SISTEMA ARPS

<span id="page-46-0"></span>Este módulo não estará disponível a partir da versão 2.7.0 do sistema. Em virtude das alterações na RN 85 e IN 23, o registro de novos produtos não precisarão conter o Instrumento Jurídico.

# 14 RELATÓRIOS

<span id="page-47-0"></span>Estabelecimentos de Saúde Relação de Estabelecimento de Saúde da Operadora Relação de Estabelecimento de Saúde e seus Planos Relação De Estabelecimento De Saúde Sem Vínculo Com Planos

#### Planos

Relação de Planos sem Vínculo com Estabelecimentos de Saúde Relação de Planos e seus Estabelecimentos de Saúde Relação de Planos Enviados Relação de Planos Não Enviados Relação de Planos

Erros Relação de Erros em Planos

Todos os relatórios são inicialmente exibidos em tela, mas o usuário sempre pode optar por imprimir os mesmos após a visualização.

Na tela de visualização do relatório, temos uma barra de ferramentas, onde as principais opções são:

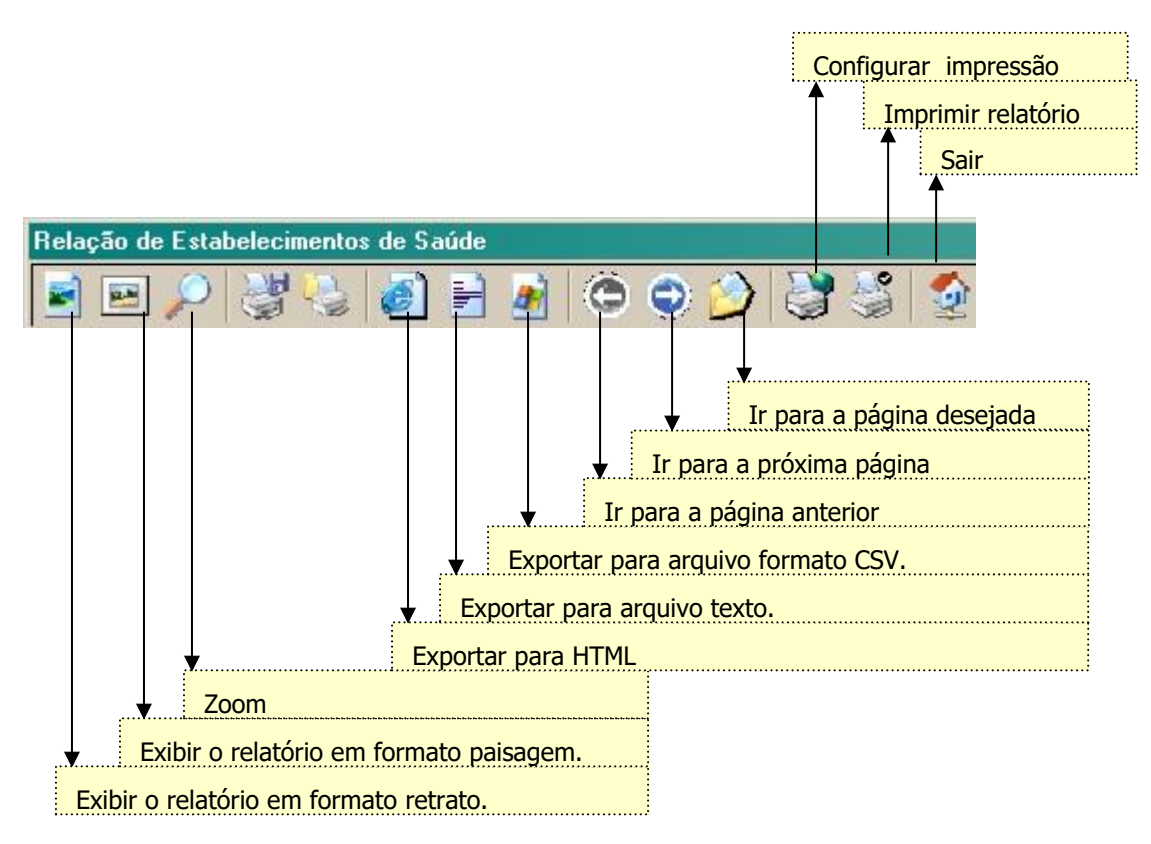

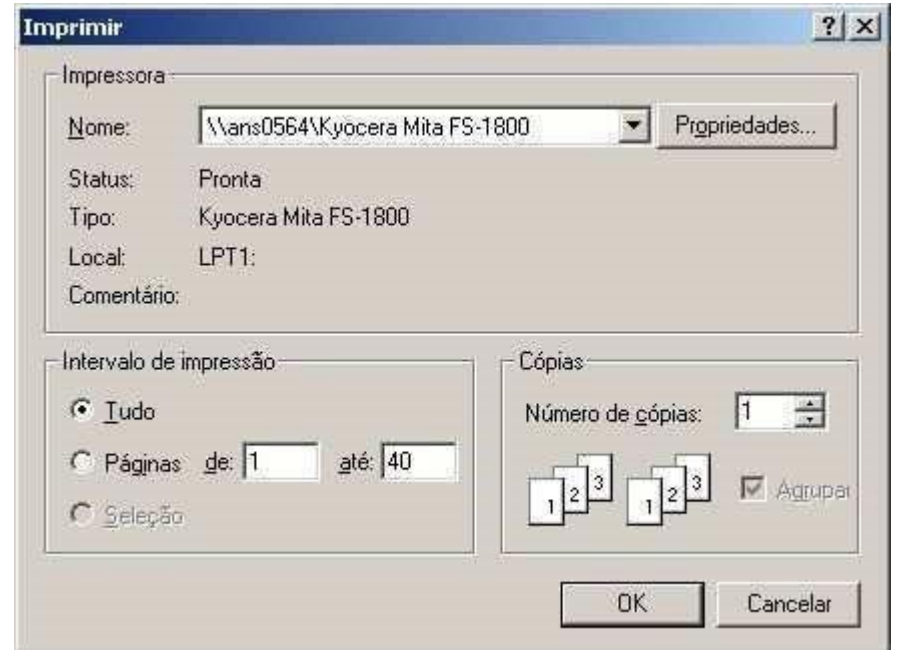

OBSERVAÇÃO: Na tela anterior, o usuário deverá selecionar o nome da impressora e o número de cópias que deseja imprimir. Clique no botão OK. A tela irá retornar para o visualizador.

Em seguida, deverá clicar no botão com a imagem da impressora para imprimir.

# SOLICITAÇÃO DE REGISTRO DE PLANO DE SAÚDE À ANS

<span id="page-49-0"></span>Solicitar Registro de Plano de Saúde.

Após ter completado todas as informações do Plano de Saúde é necessário enviar a Solicitação de Registro à ANS.

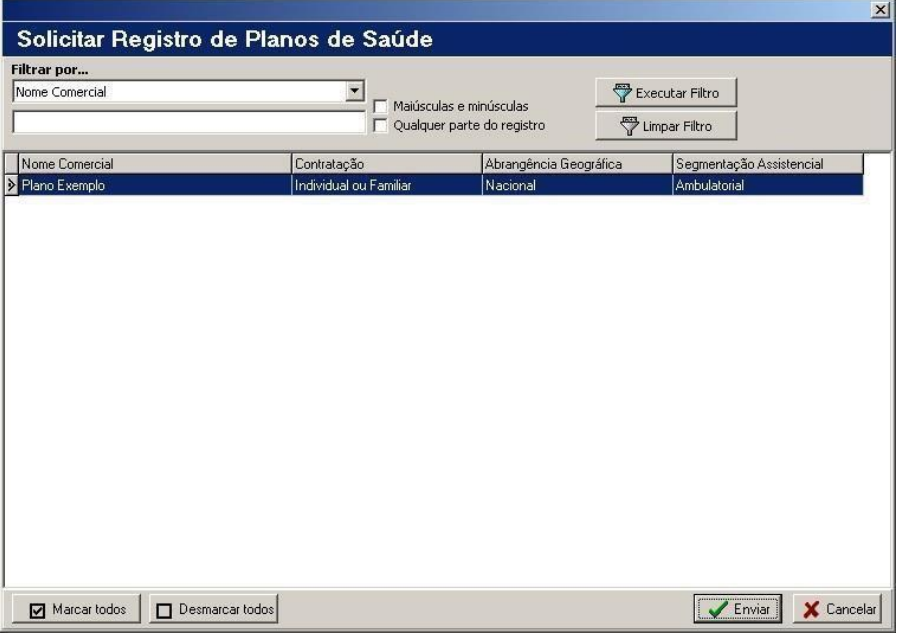

Os planos consistentes, ou seja, que estejam com todas as suas informações de acordo com as regras para registro de planos na ANS, estarão identificados na cor **preta.** Os planos inconsistentes estarão identificados com a cor **vermelha**. Ao clicar duas vezes sobre o plano inconsistente será apresentado o Relatório de Erros deste plano.

Somente será permitido o envio de solicitações dos planos consistentes. Podem ser enviadas várias solicitações ao mesmo tempo ou apenas uma. Se forem várias, serão enviadas as que estiverem marcadas. Após a seleção da(s) solicitação(ões) clique no botão Enviar. Caso haja algum erro o envio não se efetivará. Depois de providenciada a correção dos erros, o processo deverá ser reiniciado. Caso não existam erros na(s) solicitação(ões), será apresentada a tela de transmissão abaixo. Devem ser seguidas as instruções que constam da tela de transmissão.

A partir da versão 2.1.0, a transmissão de solicitações de registro de planos só poderá ser efetuada após a instalação da versão atualizada do Programa Transmissor de Arquivos (PTA).

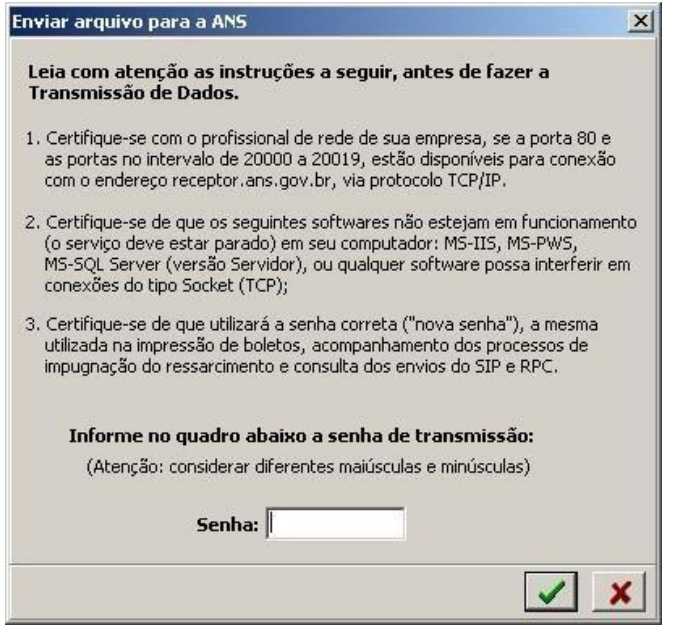

Após a digitação da Senha Clique no botão "confirmar", será apresentada a tela abaixo:

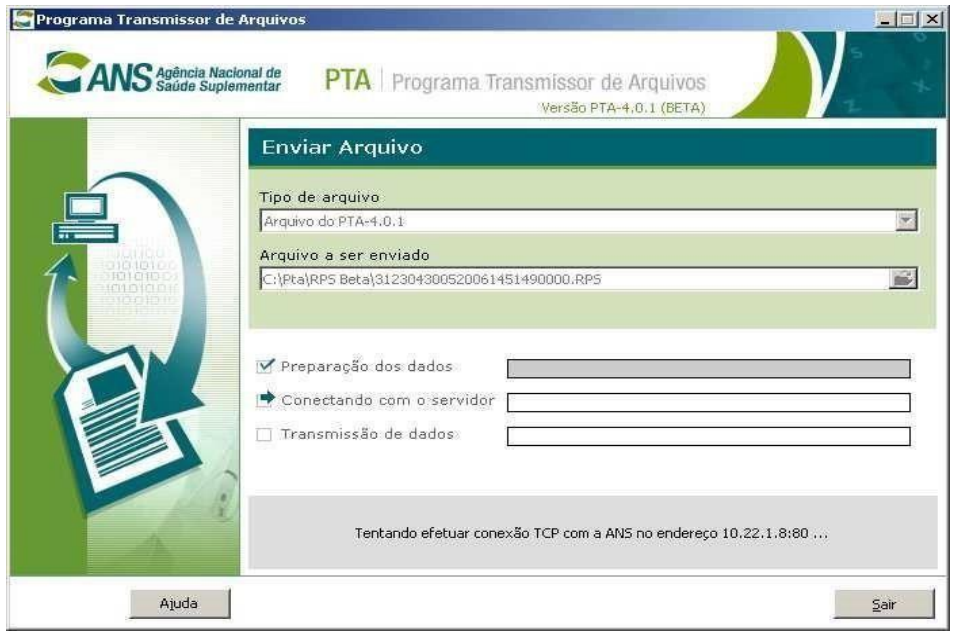

Após a conclusão da transmissão será fornecido o Protocolo de Transmissão que deve ser utilizado para a verificação da situação de processamento do arquivo através do site da ANS https://www.gov.br/ans/pt-br.

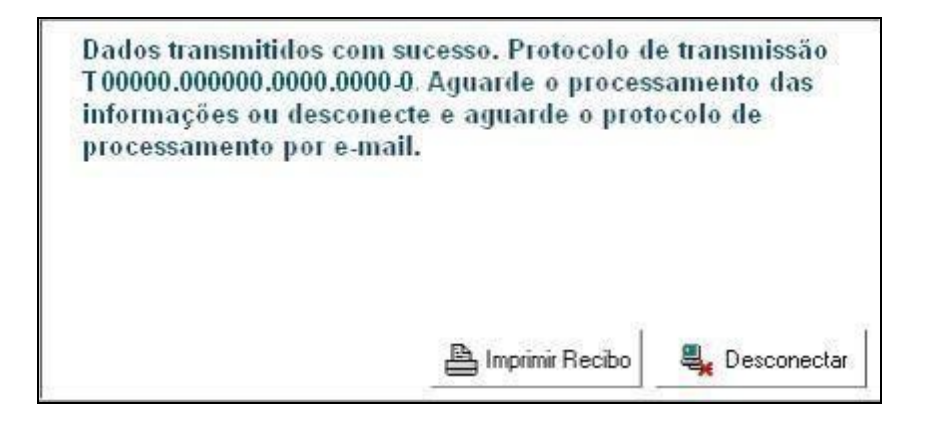

Ressalte-se que esse protocolo é apenas a confirmação da transmissão dos dados à ANS. É importante que a operadora efetue a verificação da incorporação dos seus dados à base de dados da ANS, num prazo máximo de 72 horas, após o envio desses dados.

O procedimento de "COMO VERIFICAR A INCORPORAÇÃO DOS DADOS PELA ANS" encontrase descrito no capítulo 19 deste manual.

# DISPOSITIVOS PUBLICADOS

<span id="page-52-0"></span>Este módulo não estará disponível a partir da versão 2.7.0 do sistema. Em virtude das alterações na RN 85 e IN 23, o registro de novos produtos não precisarão conter o Instrumento Jurídico.

## LIBERAR SOLICITAÇÕES PARA RETIFICAÇÃO

<span id="page-53-0"></span>O aplicativo permite que uma Solicitação de Registro de Plano que gere pendências no processo de análise na ANS seja retificada.

Após a acessar a opção de menu Cadastro -> Liberar Planos para Retificação o aplicativo possibilita que se libere, para correção (edição), os planos que foram enviados a ANS para registro e que geraram pendências nessa solicitação. Os planos poderão ser corrigidos e novamente enviados a ANS, pela opção "Solicitação de Registro do Plano", para correção de suas pendências e registro. Somente para os planos enviados poderá ser solicitada a liberação

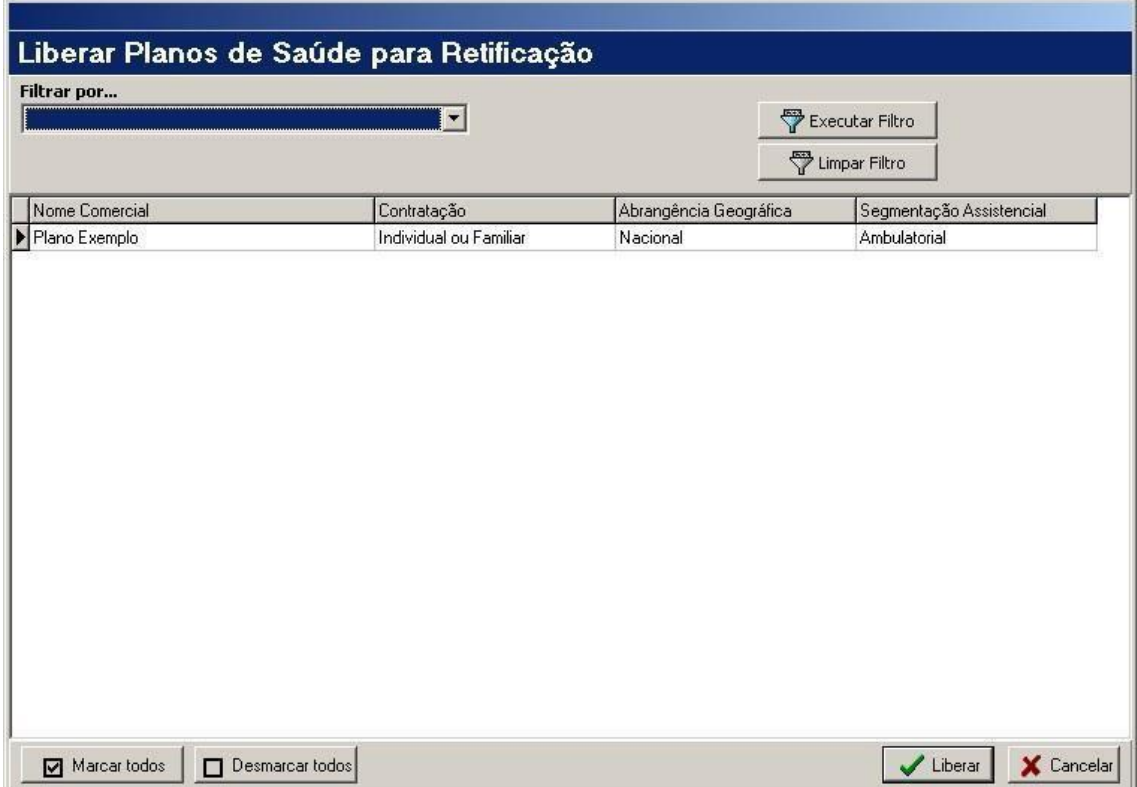

# 18 CONSISTÊNCIAS

<span id="page-54-0"></span>As consistências serão feitas na tela de Cadastro do Plano e antes do envio da Solicitação. Na tela Cadastro de Plano

será através do botão , que também salva o plano. Se o plano estiver consistente, na tela de Solicitação de Registro aparecerá em preto e poderá ser transmitido. Caso contrário aparecerá em vermelho e não poderá ser transmitido até que esteja consistente.

#### CLASSIFICAÇÃO DA OPERADORA

**Administradora** – Não pode registrar plano. Nenhuma opção do sistema estará habilitada caso a operadora possua esta classificação.

**Autogestão** – Não pode registrar plano com tipo de contratação Individual/Familiar. **Cooperativa Odontológica e Odontologia de Grupo** – Só podem registrar plano de segmentação Odontológica.

#### TIPO DE CONTRATAÇÃO

#### **Individual/Familiar**

Não pode registrar plano com formação de preço pósestabelecido. Plano não pode possuir vínculo empregatício.

#### **Coletivo empresarial**

Plano não pode possuir vínculo do beneficiário: "Sem vínculo empregatício"

#### **Coletivo por adesão**

Plano não pode possuir vínculo do beneficiário: "Com vínculo empregatício ativo" ou "Com vínculo empregatício inativo".

#### SEGMENTAÇÃO ASSISTENCIAL

#### **Ambulatorial**

Plano não pode possuir padrão de acomodação No acesso à livre escolha de prestadores o plano não pode possuir os itens Internações, Consultas odontológicas, Exames odontológicos complementares, prevenção odontológica, periodontia, dentística, endodontia, cirurgia odontológica ambulatorial. Nos serviços e coberturas adicionais não pode possuir o item Ortodontia. Não pode possuir Formação de Preço misto.

#### **Hospitalar com Obstetrícia**

No acesso à livre escolha de prestadores o plano não pode possuir os itens Consultas odontológicas, Exames odontológicos complementares, prevenção odontológica, periodontia, dentística, endodontia, cirurgia odontológica ambulatorial. Nos serviços e coberturas adicionais não pode possuir o item Ortodontia. Não pode possuir Formação de Preço misto.

#### **Hospitalar sem Obstetrícia**

No acesso à livre escolha de prestadores o plano não pode possuir os itens Consulta médica, Exames complementares, Terapias, Atendimento ambulatorial, Consultas odontológica, Exames odontológicos complementares, prevenção odontológica, periodontia, dentística, endodontia, cirurgia odontológica ambulatorial. Nos serviços e coberturas adicionais não pode possuir o item Ortodontia. Não pode possuir Formação de Preço misto.

#### **Odontológico**

Plano não pode possuir Rede Hospitalar.

Plano não pode possuir Padrão de acomodação.

No acesso à livre escolha de prestadores o plano não pode possuir os itens Consulta médica, Exames Complementares, Internações, Terapias e Atendimento Ambulatorial. Nos serviços e coberturas adicionais não pode possuir os itens Assistência e

Internação domiciliar, Assistência Farmacêutica, Transporte Aeromédico, emergência Domiciliar e/ou fora da abrangência geográfica contratada, Transplantes não obrigatórios e Saúde ocupacional.

#### **Referência**

Plano não pode possuir Padrão de acomodação Individual.

Não pode possuir Serviços e coberturas adicionais.

Não pode possuir Formação de Preço misto.

No acesso à livre escolha de prestadores o plano não pode possuir os itens Consultas odontológicas, Exames odontológicos complementares, prevenção odontológica, periodontia, dentística, endodontia, cirurgia odontológica ambulatorial.

#### **Ambulatorial + Hospitalar com Obstetrícia**

No acesso à livre escolha de prestadores o plano não pode possuir os itens Consultas odontológicas, Exames odontológicos complementares, prevenção odontológica, periodontia, dentística, endodontia, cirurgia odontológica ambulatorial. Nos serviços e coberturas adicionais não pode possuir o item Ortodontia. Não pode possuir Formação de Preço misto.

#### **Ambulatorial + Hospitalar sem Obstetrícia**

No acesso à livre escolha de prestadores o plano não pode possuir os itens Consultas odontológicas, Exames odontológicos complementares, prevenção odontológica, periodontia, dentística, endodontia, cirurgia odontológica ambulatorial. Nos serviços e coberturas adicionais não pode possuir o item Ortodontia. Não pode possuir Formação de Preço misto.

#### **Ambulatorial + Odontológico**

Plano não pode possuir padrão de acomodação No acesso à livre escolha de prestadores o plano não pode possuir o item Internações. Não pode possuir Formação de Preço misto.

**Hospitalar** com Obstetrícia **Odontológico** Não pode possuir Formação de Preço misto.

#### **Hospitalar sem Obstetrícia + Odontológico**

No acesso à livre escolha de prestadores o plano não pode possuir os itens Consulta médica, Exames complementares, Terapias, Atendimento ambulatorial. Não pode possuir Formação de Preço misto.

#### **Ambulatorial + Hospitalar com Obstetrícia +**

**Odontológico** Não pode possuir Formação de Preço misto.

#### **Ambulatorial + Hospitalar sem Obstetrícia +**

**Odontológico** Não pode possuir Formação de Preço misto.

#### **Entidades Hospitalares – Rede Hospitalar**

Com exceção dos planos com Segmentação Odontológica todos os outros devem possuir Rede Hospitalar. Caso contrário, a Solicitação de Registro não será enviada.

Para os planos com Segmentação Odontológica, serão realizadas verificações sobre a Rede Hospitalar da Operadora, conforme a Abrangência Geográfica do plano. Segue:

- o **Nacional** A rede da Operadora deverá ser composta por pelo menos um estabelecimento classificado como Demais Estabelecimentos, em todas as unidades federativas do país;
- o **Grupo de Estados** A rede da Operadora deverá ser composta por pelo menos um estabelecimento classificado como Demais Estabelecimentos, em cada estado informado na área de atuação do produto;
- o **Estadual** A rede da Operadora deverá ser composta por pelo menos um estabelecimento classificado como Demais Estabelecimentos, em cada estado informado na área de atuação do produto;
- o **Grupo de Municípios** A rede da Operadora deverá ser composta por pelo menos um estabelecimento classificado como Demais Estabelecimentos, em qualquer município da área de atuação do produto;
- o **Municipal** A rede da Operadora deverá ser composta por pelo menos um estabelecimento classificado como Demais Estabelecimentos, em cada município informado na área de atuação do produto.

#### **Formação do Preço**

Misto Não pode possuir padrão de acomodação. Não pode haver Fator Moderador Somente para planos com Segmentação Odontológicos

#### **Nota Técnica de Registro de Produto**

As informações relativas à Nota Técnica de Registro não são obrigatórias para os planos cujas características indicam: Segmentação: Odontológico OU Formação de Preço: pós-estabelecido

O envio da Solicitação de Registro se efetivará somente se a data de protocolo da NTRP for igual ou posterior a 01/01/2008.

# COMO VERIFICAR A INCORPORAÇÃO DOS DADOS PELA ANS

<span id="page-57-0"></span>Para verificar a condição de recebimento do arquivo e seu devido processamento pela Agência, o usuário deverá acessar o a Área Restrita da Operadora (Portal Operadoras), pelo link [https://www2.ans.gov.br/ans-idp/,](https://www2.ans.gov.br/ans-idp/) e acessar o Sistema de Incorporação de Arquivos.

Após selecionar o tipo de arquivo a ser pesquisado (RPS), e verificar a situação do arquivo que foi transmitido.

Caso o arquivo seja rejeitado, o usuário terá acesso à descrição dos erros encontrados.

## COMO OBTER INFORMAÇÕES

#### <span id="page-58-1"></span><span id="page-58-0"></span>**Pela internet**

Os suportes de implantação e de operacionalização do sistema estão disponíveis no endereço eletrônico: [https://www.gov.br/ans/pt-br/assuntos/operadoras/registro-e-manutencao-de](https://www.gov.br/ans/pt-br/assuntos/operadoras/registro-e-manutencao-de-produtos/registro-e-manutencao-de-operadoras-e-produtos/registro-de-produto-1/registro-de-produto)[produtos/registro-e-manutencao-de-operadoras-e-produtos/registro-de-produto-1/registro-de](https://www.gov.br/ans/pt-br/assuntos/operadoras/registro-e-manutencao-de-produtos/registro-e-manutencao-de-operadoras-e-produtos/registro-de-produto-1/registro-de-produto)[produto](https://www.gov.br/ans/pt-br/assuntos/operadoras/registro-e-manutencao-de-produtos/registro-e-manutencao-de-operadoras-e-produtos/registro-de-produto-1/registro-de-produto)

- Disponibilização do aplicativo;
- Manual do usuário;
- Dúvidas;
- Consulta aos dados enviados;
- Fale Conosco (Perfil Operadoras);
- Verificação da incorporação dos dados enviados à ANS.

### <span id="page-58-2"></span>**Obter senha**

As operadoras com problemas de senha original ou restauração deverão encaminhar solicitação formal à ANS. A solicitação deverá ser envia, preferencialmente, via Protocolo Eletrônico. Mais informações em [https://www.gov.br/ans/pt-br/acesso-a-informacao/institucional/ans-digital-](https://www.gov.br/ans/pt-br/acesso-a-informacao/institucional/ans-digital-1/usuarios-externos-1/protocolo-eletronico)[1/usuarios-externos-1/protocolo-eletronico](https://www.gov.br/ans/pt-br/acesso-a-informacao/institucional/ans-digital-1/usuarios-externos-1/protocolo-eletronico)

### <span id="page-58-3"></span>**Obtenção do Programa de Transmissão de Arquivo (PTA)**

O Programa Transmissor de Arquivos (PTA) pode ser obtido no site da ANS, através do endereço eletrônico https://www.gov.br/ans/pt-br/assuntos/operadoras/aplicativos-ans-2.

### PERDA DA BASE DE DADOS

<span id="page-59-0"></span>No caso da exclusão acidental de uma solicitação ou perda da base de dados do aplicativo RPS, a operadora deverá digitar novamente as informações da solicitação de registro de produto.

Na elaboração de uma nova base de dados para o aplicativo RPS a operadora poderá utilizar algumas funcionalidades já disponíveis no sistema, tais como:

- Importar Estabelecimentos de Saúde (arquivo texto)
- Importar Estabelecimentos de Saúde do Sistema ARPS

Para facilitar o cadastramento dos planos que estão em processo de análise na ANS, a operadora poderá utilizar a consulta no site da ANS, através do link "Acompanhamento de Solicitações", em registrar um produto, perfil operadora, para verificar dados importantes da solicitação de registro do plano, tais como:

- Nome comercial do Plano
- Contratação
- Segmentação Assistencial
- Abrangência Geográfica
- Taxa de Registro
- Livre Escolha
- Serviços e Coberturas Adicionais
- Notas Técnicas
- Área de Atuação
- Rede Credenciada

Como toda solicitação de registro de plano de saúde encaminhada através do sistema RPS Operadora possui referência a um Protocolo de Solicitação **exclusivo**, cadastrado automaticamente após o primeiro envio da solicitação. Para continuidade do processo de registro de produtos de uma solicitação já encaminhada à ANS é importante fundamental o preenchimento do Protocolo de Solicitação no campo "Nº Protocolo de Solicitação de Registro", da aba Dados Gerais do Cadastro de Plano de Saúde.

**?**

ONDE ENCONTRAR O PROTOCOLO DE SOLICITAÇÃO DA REQUISIÇÃO DE REGISTRO DE PLANO DE SAÚDE?

Essa informação poderá ser adquirida na consulta de "Acompanhamento de Solicitações", no endereço eletrônico da ANS.

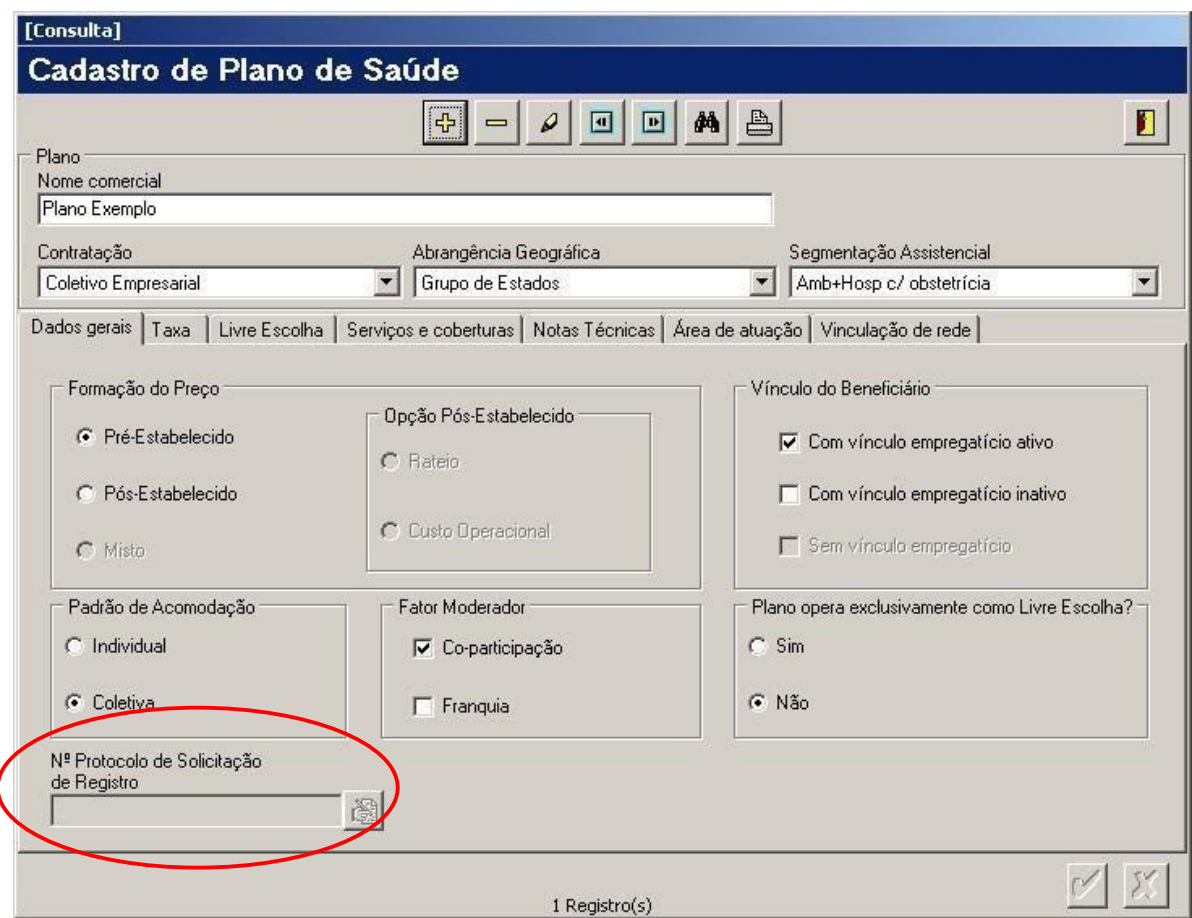

COMO PREENCHER O PROTOCOLO DE SOLICITAÇÃO NO CADASTRO DE PLANO DE SAÚDE?

Com os dados da solicitação preenchidos no sistema RPS Operadora, o usuário deverá acessar a opção "Cadastro de Plano de Saúde", menu Cadastro. Na tela que se abre, a operadora deve identificar a solicitação e clicar na opção de edição – identificada no sistema por um lápis.

Na ficha "Dados Gerais", a operadora deverá clicar no botão "Alterar Protocolo", localizado ao lado da opção "Nº Protocolo de Solicitação de Registro". No diálogo que se abre, a operadora preenche o número do Protocolo de Solicitação, anteriormente identificado no Acompanhamento de Solicitações no site da ANS.

#### **ATENÇÃO**:

**?**

- O valor digitado neste campo deve ser o "**Nº Protocolo de Registro**" e não o "Protocolo de Transmissão".
- O campo deve ser digitado exatamente como ele é exibido na consulta de "Acompanhamento de Solicitações" no site da ANS, ou seja, inclusive com os pontos.

### ANEXO

#### <span id="page-61-0"></span>**Anexo 1 - ERRO: "Operação OLE DB de várias etapas gerou erros." ERRO: "Operação OLE DB de várias etapas gerou erros. Verifique cada valor do status OLE DB".**

Solução: Para solucionar esse problema, será necessário configurar na chave do Registro a variável MaxLocksPerFile, aumentando o número máximo de bloqueios permitidos por arquivo. Este método altera as configurações do Registro do Windows para todos os aplicativos que usam o Microsoft Jet database engine versão 4.0.

Importante: Certifique-se de fazer backup do Registro antes de modificá-lo. Certifique-se de que saiba como restaurá-lo caso ocorra algum problema. Para obter mais informações sobre como fazer backup, restaurar o Registro consulte a Base de Dados de Conhecimento Microsoft: através do site: http://support.microsoft.com/kb/322756/ Passos para alterar o valor da variável **MaxLocksPerFile**:

- 1. Clique em **Iniciar** e em **Executar**.
- 2. Digite **regedit**, e clique em OK.
- 3. Use o editor de registro para localizar a seguinte chave:

#### **HKEY\_LOCAL\_MACHINE\SOFTWARE\Microsoft\Jet\4.0\Engines\Jet 4.0**

- 4. No Painel a direita da janela do Editor do Registro, clique duas vezes em **MaxLocksPerFile**.
- 5. Na caixa de dialogo **Editar valor DWORD**, clique em **Decimal**.
- 6. Modifique o valor da caixa **Dados** do valor para **15000** e clique em **OK**.
- 7. Feche o **Regedit** .

Obs: Para obter maiores informações, consulte a Base de Dados de Conhecimento Microsoft: através do site, abaixo: http://support.microsoft.com/kb/815281/pt-br